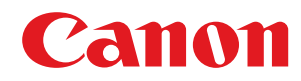

# **Windows**

# **MF-stuurprogramma**

# **Installatiehandleiding**

USRMA-1280-00 2016-05 nl Copyright CANON INC. 2016

# **Inhoudsopgave**

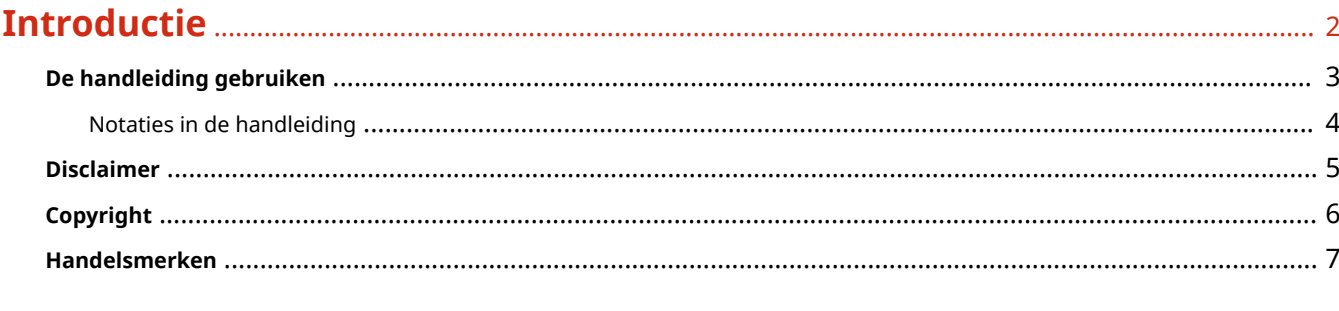

# 

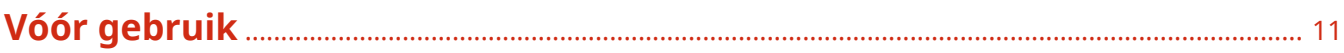

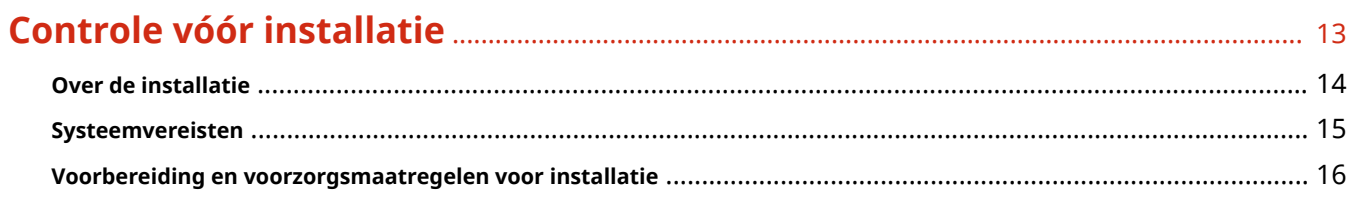

# 

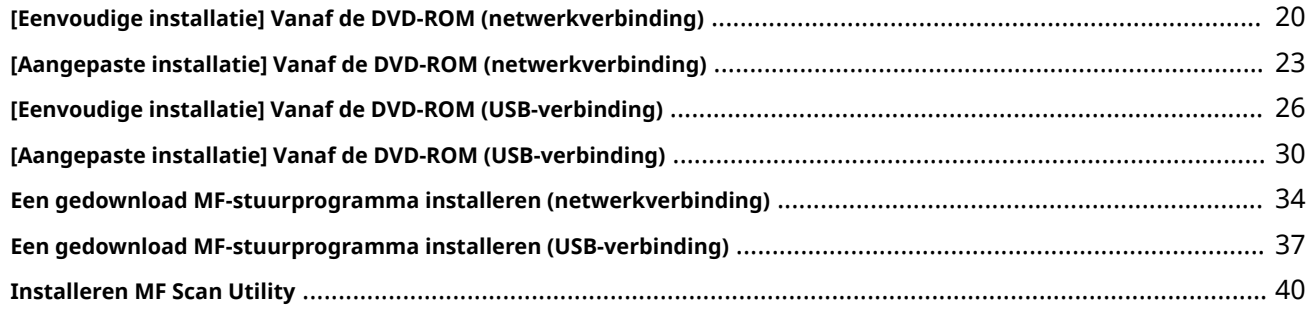

# 

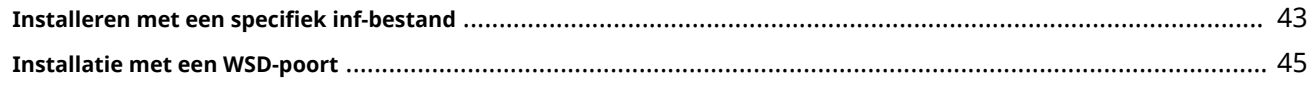

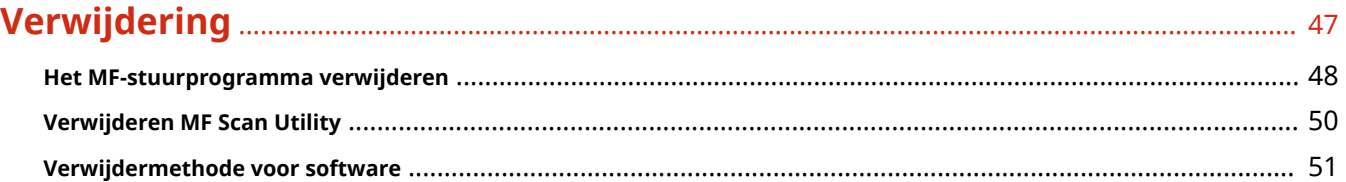

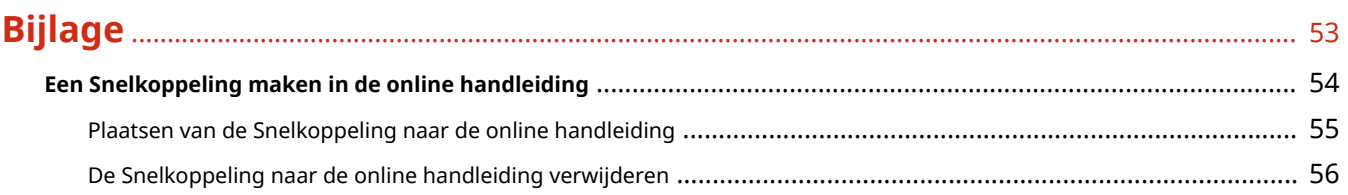

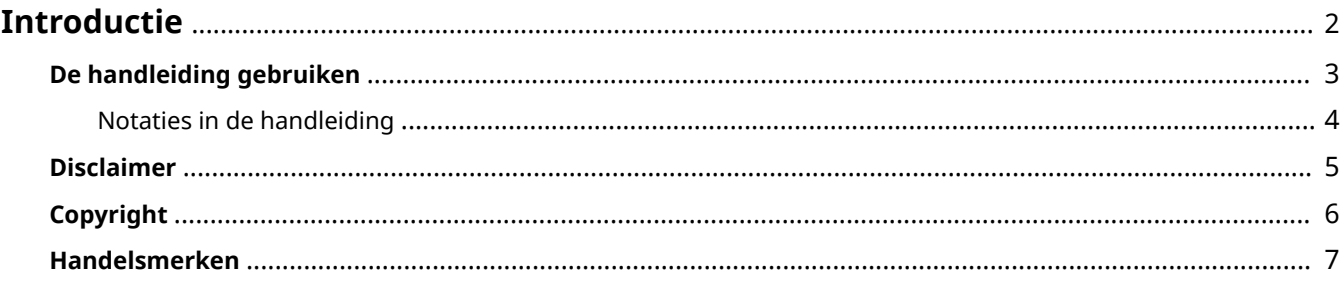

# <span id="page-3-0"></span>**Introductie**

- **[De handleiding gebruiken\(P. 3\)](#page-4-0)**
- **[Disclaimer\(P. 5\)](#page-6-0)**
- **[Copyright\(P. 6\)](#page-7-0)**
- **[Handelsmerken\(P. 7\)](#page-8-0)**

# <span id="page-4-0"></span>**De handleiding gebruiken**

Dit verklaart de zaken die u moet weten om deze handleiding te kunnen gebruiken.

**[Notaties in de handleiding\(P. 4\)](#page-5-0)**

# <span id="page-5-0"></span>**Notaties in de handleiding**

Dit verklaart de gebruikte symbolen en instellingen in deze handleiding.

# Symbolen in deze handleiding

In deze handleiding worden verklaringen van items en operaties die tijdens het gebruik van het stuurprogramma moeten worden gevolgd, aangegeven met symbolen die het volgende betekenen.

# **BELANGRIJK**

● Hiermee worden bedieningsvereisten en -beperkingen aangeduid. Lees deze items zorgvuldig door om het product correct te gebruiken en schade aan het product te voorkomen.

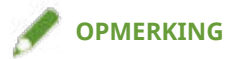

● Hiermee wordt een uitleg van een handeling gegeven. Het kan ook extra informatie over een procedure bevatten. We raden u ten zeerste aan om deze opmerkingen te lezen.

# Over instellingen

De op het computerscherm weergegeven instellingsnamen worden in deze handleiding aangegeven zoals in de volgende voorbeelden.

Voorbeeld:

[OK]

[OK]

# <span id="page-6-0"></span>**Disclaimer**

De informatie in dit document is onderhevig aan wijzigingen zonder aankondiging vooraf.

CANON INC. AANVAARDT GEEN ENKELE AANSPRAKELIJKHEID MET BETREKKING TOT DIT MATERIAAL, HETZIJ EXPLICIET OF IMPLICIET, BEHALVE ZOALS HIER AANGEGEVEN, INCLUSIEF EN ZONDER BEPERKING, AANSPRAKELIJKHEID OP HET GEBIED VAN VERKOOPBAARHEID, VERHANDELBAARHEID, GESCHIKTHEID VOOR EEN BEPAALD GEBRUIKSDOEL OF NIET-INBREUKMAKENDHEID. CANON INC. IS NIET VERANTWOORDELIJK VOOR ENIGE DIRECTE, INCIDENTELE OF GEVOLGSCHADE VAN WELKE AARD DAN OOK, OF VOOR VERLIES OF KOSTEN VOORTVLOEIENDE UIT HET GEBRUIK VAN DIT MATERIAAL.

<span id="page-7-0"></span>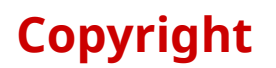

#### Copyright CANON INC. 2016

Geen enkel deel van deze publicatie mag worden gereproduceerd, overgedragen, getranscribeerd, opgeslagen in een terugzoeksysteem of vertaald naar een taal of computertaal in welke vorm of op welke wijze (elektronisch, mechanisch, magnetisch, optisch, chemisch, handmatig of anderszins) dan ook, zonder voorafgaande schriftelijke toestemming van Canon Inc.

# <span id="page-8-0"></span>**Handelsmerken**

Windows en Windows Vista zijn gedeponeerde handelsmerken of handelsmerken van Microsoft Corporation in de Verenigde Staten en andere landen.

Mac is een handelsmerk van Apple Inc.

Andere product- en bedrijfsnamen die hierin worden genoemd, kunnen handelsmerken zijn van hun respectieve eigenaren.

# Over het MF-stuurprogramma en MF Scan Utility

**[Over het MF-stuurprogramma en MF Scan Utility](#page-10-0)** .......................................................................... 9

# <span id="page-10-0"></span>**Over het MF-stuurprogramma en MF Scan Utility**

In dit gedeelte wordt een overzicht van het MF-stuurprogramma en MF Scan Utility gegeven en worden pictogrammen toegelicht die worden weergegeven tijdens de installatie.

Het MF-stuurprogramma is een stuurprogramma dat wordt geïnstalleerd voor het afdrukken, verzenden van faxen en scannen aan de hand van een apparaat.

Naast het MF-stuurprogramma en MF Scan Utility die hier nader worden toegelicht, kan er andere software worden geïnstalleerd afhankelijk van het ondersteunde apparaat. Voor meer informatie over de andere software raadpleegt u de handleiding van het apparaat.

#### **Printerstuurprogramma**

Hiermee kunt u het apparaat als printer gebruiken.

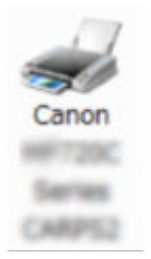

#### **Faxstuurprogramma**

Hiermee kunt u afgedrukte documenten faxen via het apparaat.

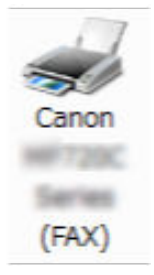

#### **Scannerstuurprogramma**

Hiermee kunt u het apparaat als scanner gebruiken.

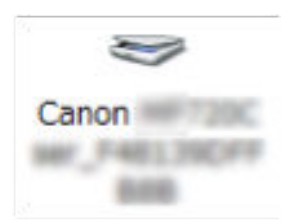

#### **MF Scan Utility**

Kan een gescande afbeelding in toepassingen lezen, een gescande afbeelding bijvoegen bij een e-mail en deze opslaan op een harde schijf.

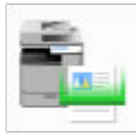

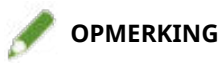

● Sommige functies in de stuurprogrammasoftware op de bijbehorende DVD-ROM zijn mogelijk niet bruikbaar afhankelijk van het besturingssysteem. De nieuwste versie vindt u op de Canon-website. Controleer uw besturingsomgeving, enz. en download indien nodig.

Vóór gebruik

# Vóór gebruik

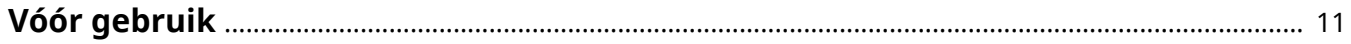

# <span id="page-12-0"></span>**Vóór gebruik**

- De functies die u kunt gebruiken, kunnen variëren afhankelijk van de volgende condities.
	- Het gebruikte apparaat en de instellingen ervan
	- De firmwareversie van het apparaat
	- De optiestructuur
	- De stuurprogrammaversie
	- De computeromgeving die u gebruikt
- De in de handleiding weergegeven en omschreven scherminhoud, procedures, enz. kunnen verschillen van wat werkelijk wordt weergegeven.
- In deze handleiding worden voorbeelden via Windows 7 (32-bitsversie) uitgelegd.

# Controle vóór installatie

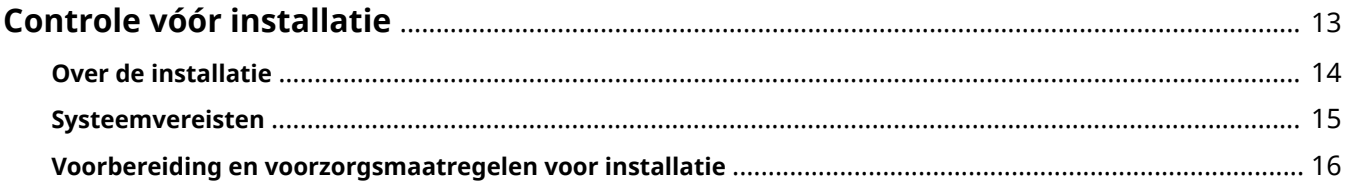

# <span id="page-14-0"></span>**Controle vóór installatie**

In dit gedeelte wordt uitgelegd wat u op voorhand moet bevestigen om het MF-stuurprogramma en de software correct te installeren.

- **[Over de installatie\(P. 14\)](#page-15-0)**
- **O** [Systeemvereisten\(P. 15\)](#page-16-0)
- **[Voorbereiding en voorzorgsmaatregelen voor installatie\(P. 16\)](#page-17-0)**

# <span id="page-15-0"></span>**Over de installatie**

De respectievelijke installatiemethoden die hieronder worden getoond voor de installatie van het MFstuurprogramma en MF Scan Utility zijn te gebruiken afhankelijk van de bron van het installatieprogramma, de installatiemethode en apparaatverbindingsconfiguratie.

- Installatieprogrammabron: meegeleverde DVD-ROM of download vanaf de website
- Installatiemethode: [Eenvoudige installatie] of [Aangepaste installatie]
- Apparaatverbindingsconfiguratie: TCP/IP-netwerkverbinding of USB-verbinding

Selecteer de meest geschikte installatiemethode voor het volgende.

#### **Bij gebruik van de meegeleverde DVD-ROM**

Bij gebruik van de meegeleverde DVD-ROM kunt u het MF-stuurprogramma, de software en handleiding in één keer installeren vanaf de verbinding tussen de computer en het apparaat.

Selecteer een installatieprocedure afhankelijk van de installatiemethode en de apparaatverbindingsconfiguratie.

**Wanneer u het MF-stuurprogramma, de standaard software en de handleiding wilt installeren:**

- **[\[Eenvoudige installatie\] Vanaf de DVD-ROM \(netwerkverbinding\)\(P. 20\)](#page-21-0)**
- **[\[Eenvoudige installatie\] Vanaf de DVD-ROM \(USB-verbinding\)\(P. 26\)](#page-27-0)**

**Wanneer u wilt selecteren wat er geïnstalleerd moet worden bij de installatie**

- **[\[Aangepaste installatie\] Vanaf de DVD-ROM \(netwerkverbinding\)\(P. 23\)](#page-24-0)**
- **[\[Aangepaste installatie\] Vanaf de DVD-ROM \(USB-verbinding\)\(P. 30\)](#page-31-0)**

#### **Als u een installatieprogramma gebruikt dat is gedownload van de website**

Als u het van de website gedownloade installatieprogramma wilt gebruiken, kunt u de laatste versie van het MF-stuurprogramma en MF Scan Utility installeren. Als het MF-stuurprogramma of MF Scan Utility op de meegeleverde DVD-ROM niet compatibel zijn met het besturingssysteem van de computer die u gebruikt, installeer dan aan de hand van de volgende procedure.

Selecteer een installatiemethode volgens het doelapparaat van de installatie en de verbindingsconfiguratie.

- **[Een gedownload MF-stuurprogramma installeren \(netwerkverbinding\)\(P. 34\)](#page-35-0)**
- **[Een gedownload MF-stuurprogramma installeren \(USB-verbinding\)\(P. 37\)](#page-38-0)**
- **[Installeren MF Scan Utility\(P. 40\)](#page-41-0)**

Bovendien kunt u, wanneer u het MF-stuurprogramma installeert via [Aangepaste installatie] van de meegeleverde DVD-ROM of een gedownload installatieprogramma, apparaatgegevens ophalen als u het gelijktijdig met Canon Driver Information Assist Service installeert.

# **OPMERKING**

- Als u het MF-stuurprogramma installeert in een IPv6-omgeving, installeer het dan via een WSD-poort.
	- In een IPv6-omgeving kunt u, omdat het DVD-ROM-menu niet wordt weergegeven wanneer u de meegeleverde DVD-ROM in de computer instelt, het MF-stuurprogramma niet installeren.

### **Verwante onderwerpen**

**[Installatie met een WSD-poort\(P. 45\)](#page-46-0)**

# <span id="page-16-0"></span>**Systeemvereisten**

In dit gedeelte wordt de vereiste systeemomgeving voor het gebruik van het MF-stuurprogramma toegelicht.

### **Besturingssystemen**

Windows Vista/7/8/8.1/10

Windows Server 2003/2003 R2/2008/2008 R2/2012/2012 R2

- Het scannerstuurprogramma en MF Scan Utility ondersteunen alleen Windows Vista/7/8/8.1/10.
- Het printerstuurprogramma (UFRII LT (V4)) ondersteunt alleen Windows 8.1/10/Server 2012 R2.
- Printerstuurprogramma's en faxstuurprogramma's worden alleen ondersteund in netwerkomgevingen in het geval van serverbesturingssystemen.

Sommige printer- en faxstuurprogramma's worden mogelijk niet meegeleverd afhankelijk van het gebruikte apparaat, uw land of regio.

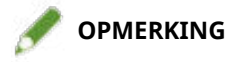

- Raadpleeg de Canon-website (http://www.canon.com/) voor de ondersteuningsstatus van de nieuwste besturingssystemen en servicepacks.
- Voor meer informatie over de vereiste systeemomgevingen voor andere software dan MF Scan Utility raadpleegt u het Leesmij-bestand voor de respectievelijke software.

# <span id="page-17-0"></span>**Voorbereiding en voorzorgsmaatregelen voor installatie**

In dit gedeelte worden de voorbereidingen voor de correcte installatie van het MF-stuurprogramma en de software en de te nemen voorzorgsmaatregelen voor installatie uitgelegd.

# De installatie voorbereiden

Alvorens het MF-stuurprogramma en MF Scan Utility te installeren, moet u de volgende bewerkingen uitvoeren.

#### **Apparaatinstellingen**

Stel de volgende items in met het menu [Instellingen Systeembeheer] > [PDL-selectie (Plug and Play)] van het apparaat.

- Methode van verbinding met het apparaat (netwerk of USB)
- Paginabeschrijvingstaal (UFRII LT, UFRII LT (V4), PCL6, PS of FAX)\*
- \*FAX kan alleen worden gebruikt indien aangesloten op een apparaat via een netwerk. Afhankelijk van het apparaat worden sommige stuurprogramma's mogelijk niet ondersteund.

Raadpleeg de apparaathandleiding voor meer informatie over de instellingenmenu's.

#### **Het installatieprogramma verkrijgen**

U kunt het installatieprogramma als volgt ophalen.

- Download het van de website (http://www.canon.com/) (32-bits- en 64-bitsversie)
- Meegeleverde DVD-ROM

In sommige gevallen wordt het installatieprogramma geleverd op een CD-ROM. Als u een CD-ROM gebruikt, lees dan CD-ROM voor dvd-rom in de toelichtingen van de handleiding.

#### **[Over de installatie\(P. 14\)](#page-15-0)**

Selecteer de meest geschikte installatiemethode nadat u het installatieoverzicht hebt bekeken.

# Voorzorgsmaatregelen die u moet nemen bij het installeren

Let op de volgende items bij het installeren.

- Als het dialoogvenster [Gebruikersaccountbeheer] wordt weergegeven, voert u de volgende stappen uit.
	- Als u bent aangemeld met een beheerdersaccount: Klik op [Toestaan] of [Doorgaan].
	- Als u bent aangemeld met een standaardgebruikersaccount: Voer het wachtwoord voor de beheerdersaccount in  $\rightarrow$  klik op [OK].
- Als één van de volgende voorwaarden is ingevuld, kunt u het MF-stuurprogramma mogelijk niet installeren. Installeer in dit geval het MF-stuurprogramma nadat u zich als lokale gebruiker die tot een groep behoort met beheerdersrechten hebt aangemeld.
	- Een omgeving waarin communicatie tussen de domeincontroller en het client-besturingssysteem niet mogelijk is.
	- U bent op een client-computer aangemeld als een domeingebruiker die tot een groep met beheerdersrechten behoort.

Controleer de status van de gebruikersaccount waarop u zich hebt aangemeld in [Computerbeheer] > [Lokale gebruikers en groepen] > [Groepen].

- Als het dialoogvenster [Windows-beveiliging] verschijnt, klik op [Dit stuurprogramma toch installeren].
- Als het volgende dialoogvenster wordt weergegeven tijdens de installatie, selecteert u [Ja]. De Windows Firewall-blokkering wordt opgeheven en u kunt doorgaan met de installatie.

#### Controle vóór installatie

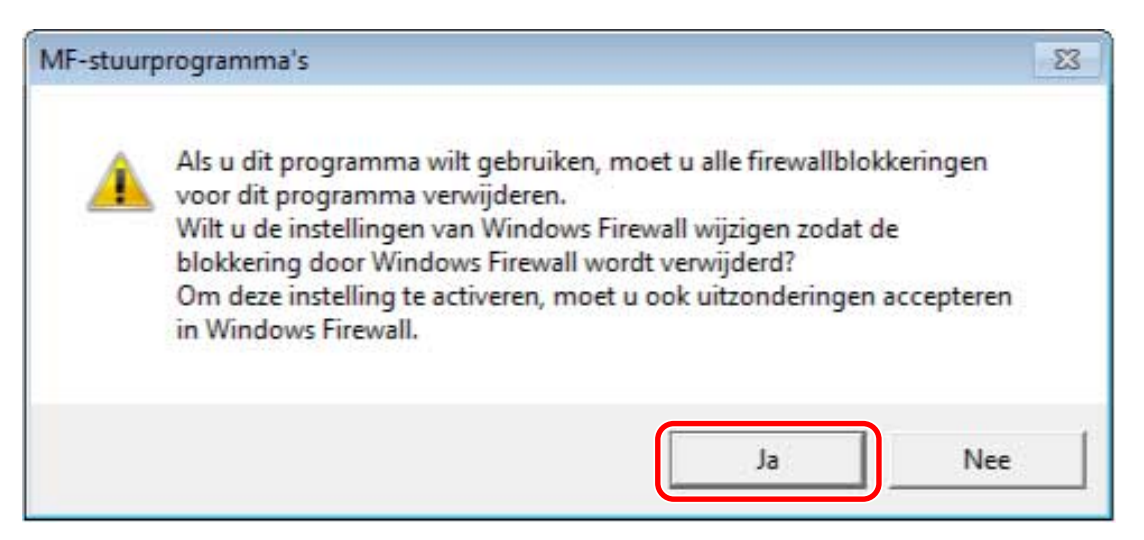

- Als de installatie van de software mislukt, probeer deze dan opnieuw te installeren na alle andere toepassingen te hebben gesloten. Als het nog steeds niet lukt, verwijder die dan tijdelijk, start de computer opnieuw op en probeer de software dan opnieuw te installeren.
- Als u de software niet kunt gebruiken nadat u het besturingssysteem hebt bijgewerkt, verwijder de software dan en installeer deze daarna opnieuw.
- Als u andere software hebt geïnstalleerd terwijl het MF Scan Utility actief was, wordt die niet automatisch geregistreerd in het MF Scan Utility. Registeer in dit geval de nadien geïnstalleerde software in het MF Scan Utility.
- Wanneer u het MF-stuurprogramma installeert, wordt ook een Product Extended Survey Program geïnstalleerd. Het Product Extended Survey Program is een programma dat Canon elke maand gedurende tien jaar automatisch informatie verstuurt over de gebruikstoestand van het apparaat. Persoonlijke informatie of andere informatie dan voor bovenstaande doeleinden wordt niet verstuurd. Ook kunt u de automatische verzending van informatie uitschakelen of het programma op eender welk ogenblik verwijderen. Als u de automatische verzending wilt uitzetten, meldt u zich dan aan met een beheerdersaccount, open [Programma's en onderdelen] of [Programma's installeren of verwijderen] → selecteer [Canon Laser Printer/Scanner/Fax Extended Survey Program] → klik op [Wijzigen] en stel het in Windows in.

### **Verwante onderwerpen**

- **[\[Eenvoudige installatie\] Vanaf de DVD-ROM \(netwerkverbinding\)\(P. 20\)](#page-21-0)**
- **[\[Aangepaste installatie\] Vanaf de DVD-ROM \(netwerkverbinding\)\(P. 23\)](#page-24-0)**
- **[\[Eenvoudige installatie\] Vanaf de DVD-ROM \(USB-verbinding\)\(P. 26\)](#page-27-0)**
- **[\[Aangepaste installatie\] Vanaf de DVD-ROM \(USB-verbinding\)\(P. 30\)](#page-31-0)**
- **[Een gedownload MF-stuurprogramma installeren \(netwerkverbinding\)\(P. 34\)](#page-35-0)**
- **[Een gedownload MF-stuurprogramma installeren \(USB-verbinding\)\(P. 37\)](#page-38-0)**
- *O* [Installeren MF Scan Utility\(P. 40\)](#page-41-0)
- **[Het MF-stuurprogramma verwijderen\(P. 48\)](#page-49-0)**
- **[Verwijderen MF Scan Utility\(P. 50\)](#page-51-0)**
- **[Verwijdermethode voor software\(P. 51\)](#page-52-0)**

# Installeren met het installatieprogramma

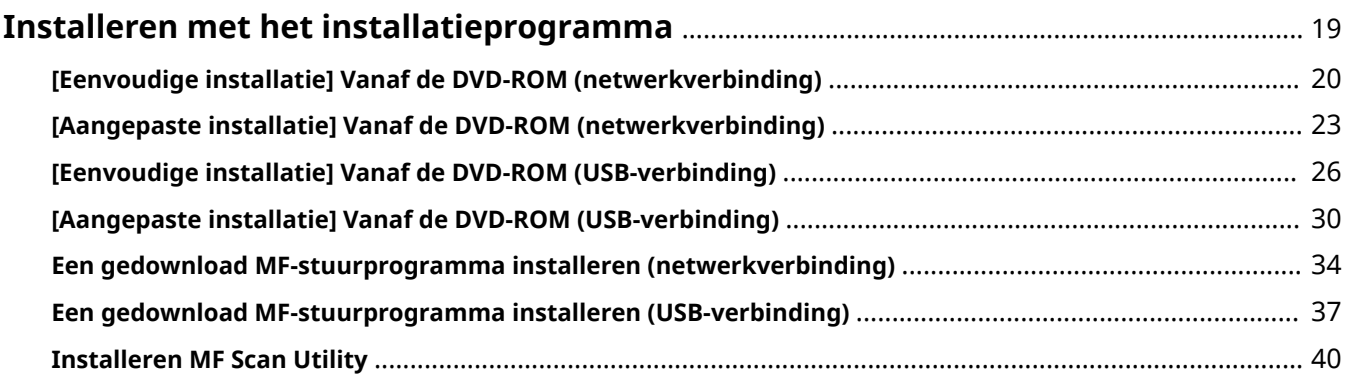

# <span id="page-20-0"></span>**Installeren met het installatieprogramma**

In dit gedeelte wordt de procedure uitgelegd voor het installeren met het installatieprogramma op de meegeleverde DVD-ROM of het installatieprogramma gedownload van de website.

Selecteer de meest geschikte procedure voor de apparaatverbindingsconfiguratie en installatiemethode.

- **[\[Eenvoudige installatie\] Vanaf de DVD-ROM \(netwerkverbinding\)\(P. 20\)](#page-21-0)**
- **[\[Aangepaste installatie\] Vanaf de DVD-ROM \(netwerkverbinding\)\(P. 23\)](#page-24-0)**
- **[\[Eenvoudige installatie\] Vanaf de DVD-ROM \(USB-verbinding\)\(P. 26\)](#page-27-0)**
- **[\[Aangepaste installatie\] Vanaf de DVD-ROM \(USB-verbinding\)\(P. 30\)](#page-31-0)**
- **[Een gedownload MF-stuurprogramma installeren \(netwerkverbinding\)\(P. 34\)](#page-35-0)**
- **[Een gedownload MF-stuurprogramma installeren \(USB-verbinding\)\(P. 37\)](#page-38-0)**
- **O** [Installeren MF Scan Utility\(P. 40\)](#page-41-0)

# <span id="page-21-0"></span>**[Eenvoudige installatie] Vanaf de DVD-ROM (netwerkverbinding)**

Hier wordt de procedure toegelicht voor het automatisch zoeken naar een netwerkapparaat en het installeren met [Eenvoudige installatie] van de meegeleverde DVD-ROM.

In deze procedure, alsook het MF-stuurprogramma, zijn standaardsoftware en de elektronische handleiding geïnstalleerd.

## **Voorwaarden**

Bevestig dat aan volgende voorwaarden wordt voldaan. Voltooi de voorbereidingsbewerkingen.

- **[Systeemvereisten\(P. 15\)](#page-16-0)**
- Een TCP/IP-netwerkomgeving Neem contact op met uw netwerkbeheerder als u de netwerkomgeving niet kent.
- Het apparaat moet zich in hetzelfde subnet bevinden als de computer die u gebruikt.
- **[Voorbereiding en voorzorgsmaatregelen voor installatie\(P. 16\)](#page-17-0)**
- Wanneer u de computer start, moet u zich aanmelden als lid van Administrators.
- [Bureaublad]-schermweergave (bij gebruik van Windows 8/8.1/Server 2012/Server 2012 R2)

# **Procedure**

### **1 Plaats de DVD-ROM in de computer → klik op [Eenvoudige installatie].**

Als het menu DVD-ROM niet verschijnt, klikt u op "Details openen".

Start in de volgende procedure het installatieprogramma op. Voer als naam van de DVD-ROM-schijf "D:" in.

#### **Voor Windows 10:**

Voer "D:\MInst.exe" in [Zoeken op internet en in Windows] in → druk op de [ENTER]-toets op het toetsenbord.

#### **Voor Windows Vista/7/Server 2008/Server 2008 R2:**

[ ] (Start) > voer "D:\MInst.exe" in [Programma's en bestanden zoeken] of [Zoekopdracht starten] in → druk op de [ENTER]-toets op het toetsenbord.

#### **Voor Windows 8/Server 2012:**

Klik met de rechtermuisknop in de linkerbenedenhoek van het scherm → [Uitvoeren] > voer "D:\MInst.exe" in → klik op [OK].

#### **Voor Windows 8.1/Server 2012 R2:**

Klik met de rechtermuisknop op het scherm [Start] → [Uitvoeren] > voer "D:\MInst.exe" in → klik op [OK].

#### **Voor Windows Server 2003/Server 2003 R2:**

 $[\cdot]$  (Start) > [Uitvoeren] > voer "D:\MInst.exe" in  $\rightarrow$  klik op [OK].

#### **Als [Automatisch afspelen] wordt weergegeven:**

Klik op [MInst.exe uitvoeren].

- **2 Als het scherm [Selecteer het type verbinding] wordt weergegeven, selecteer dan [Netwerkverbinding] → klik op [Volgende].**
- **3 Klik op [Installeren].**
- **4 Lees de licentieovereenkomst → klik op [Ja].**
- **5 Klik op [Volgende].**
- **6 Selecteer het apparaat dat u gebruikt → klik op [Volgende].**

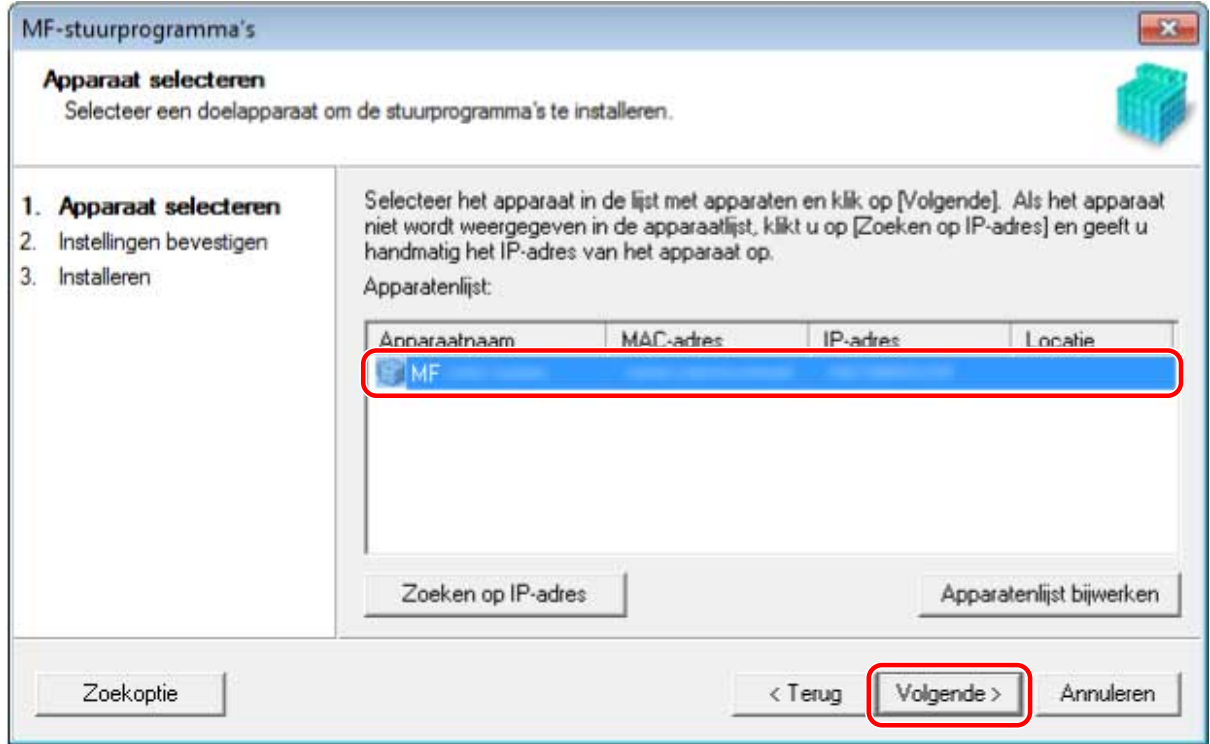

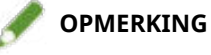

- Als het apparaat niet wordt weergegeven in [Apparatenlijst], controleer de verbindingstoestand dan tussen de computer en het apparaat en de instellingen van het IP-adres en klik op [Apparatenlijst bijwerken]. Als het apparaat nog steeds niet wordt weergegeven, klik dan op [Zoeken op IP-adres] → voer het IP-adres van het apparaat in → klik op [OK]. Raadpleeg de handleiding van het apparaat voor de IPadresbevestigingsmethode.
- **7 Controleer de instellingen → klik op [Starten].**
- **8 Installeer de software overeenkomstig de instructies op het scherm.**

# **9 Werp de DVD-ROM uit, selecteer [Computer nu opnieuw opstarten (aanbevolen)] en klik op [Opnieuw opstarten].**

Indien correct geïnstalleerd, wordt een pictogram van het MF-stuurprogramma of de software weergegeven in de hierna weergegeven locaties. Als het pictogram niet wordt weergegeven, verwijder het MF-stuurprogramma of de software dan en installeer het opnieuw.

#### **Voor een printer- of faxstuurprogramma:**

Bij gebruik van Windows 10:

[Instellingen] > [Apparaten] > [Printers en scanners] > [Printers]

Bij een andere versie dan Windows 10:

Windows Configuratiescherm > [Apparaten en printers], [Printere] of [Printers en faxen].

#### **Voor een scannerstuurprogramma:**

Windows Configuratiescherm > [Scanners en camera's].

#### **Voor MF Scan Utility:**

Bij gebruik van Windows 10:

Startmenu > Lijst met apps

Bij gebruik van Windows 8/8.1:

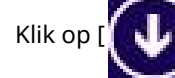

Klik op [ $\begin{bmatrix} 1 & 1 \\ 1 & 1 \end{bmatrix}$ ] in de linkerbenedenhoek van het [Start]-scherm → [Apps]-scherm > [Canon]-map > [MF

Scan Utility]-map

Bij gebruik van Windows Vista/7:

[  $\Box$  ] (Start) of [Start]-menu > [Canon]-map > [MF Scan Utility]-map

#### **Voor andere software of elektronische handleidingen:**

Taakbalk of [Bureaublad]-scherm

### **Verwante onderwerpen**

**O** [Over het MF-stuurprogramma en MF Scan Utility\(P. 9\)](#page-10-0) **[Het MF-stuurprogramma verwijderen\(P. 48\)](#page-49-0)**

# <span id="page-24-0"></span>**[Aangepaste installatie] Vanaf de DVD-ROM (netwerkverbinding)**

In dit gedeelte wordt de procedure uitgelegd voor het automatisch zoeken naar een netwerkapparaat en het installeren met [Aangepaste installatie] van de meegeleverde DVD-ROM. Bij deze procedure kunt u opgeven welke software en handleidingen u wilt installeren.

# **Voorwaarden**

Bevestig dat aan volgende voorwaarden wordt voldaan. Voltooi de voorbereidingsbewerkingen.

- **[Systeemvereisten\(P. 15\)](#page-16-0)**
- Een TCP/IP-netwerkomgeving Neem contact op met uw netwerkbeheerder als u de netwerkomgeving niet kent.
- Het apparaat moet zich in hetzelfde subnet bevinden als de computer die u gebruikt.
- **[Voorbereiding en voorzorgsmaatregelen voor installatie\(P. 16\)](#page-17-0)**
- Wanneer u de computer start, moet u zich aanmelden als lid van Administrators.
- [Bureaublad]-schermweergave (bij gebruik van Windows 8/8.1/Server 2012/Server 2012 R2)

# **Procedure**

### **1 Plaats de DVD-ROM in de computer → klik op [Aangepaste installatie].**

Als het menu DVD-ROM niet verschijnt, klikt u op "Details openen".

Start in de volgende procedure het installatieprogramma op. Voer als naam van de DVD-ROM-schijf "D:" in.

#### **Voor Windows 10:**

Voer "D:\MInst.exe" in [Zoeken op internet en in Windows] in → druk op de [ENTER]-toets op het toetsenbord.

#### **Voor Windows Vista/7/Server 2008/Server 2008 R2:**

[ ] (Start) > voer "D:\MInst.exe" in [Programma's en bestanden zoeken] of [Zoekopdracht starten] in → druk op de [ENTER]-toets op het toetsenbord.

#### **Voor Windows 8/Server 2012:**

Klik met de rechtermuisknop in de linkerbenedenhoek van het scherm → [Uitvoeren] > voer "D:\MInst.exe" in → klik op [OK].

#### **Voor Windows 8.1/Server 2012 R2:**

Klik met de rechtermuisknop op het scherm [Start] → [Uitvoeren] > voer "D:\MInst.exe" in → klik op [OK].

#### **Voor Windows Server 2003/Server 2003 R2:**

 $\begin{bmatrix} 1 & 1 \\ 1 & 1 \end{bmatrix}$  (Start) > [Uitvoeren] > voer "D:\MInst.exe" in  $\rightarrow$  klik op [OK].

#### **Als [Automatisch afspelen] wordt weergegeven:**

Klik op [MInst.exe uitvoeren].

- **2 Als het scherm [Selecteer het type verbinding] wordt weergegeven, selecteer dan [Netwerkverbinding] → klik op [Volgende].**
- **3 Selecteer de software die u wilt installeren → klik op [Installeren].**
- **4 Lees de licentieovereenkomst → klik op [Ja].**
- **5 Klik op [Volgende].**
- **6 Selecteer het apparaat dat u gebruikt → klik op [Volgende].**

## **OPMERKING**

● Als het apparaat niet wordt weergegeven in [Apparatenlijst], controleer de verbindingstoestand dan tussen de computer en het apparaat en de instellingen van het IP-adres en klik op [Apparatenlijst bijwerken]. Als het apparaat nog steeds niet wordt weergegeven, klik dan op [Zoeken op IP-adres] → voer het IP-adres van het apparaat in → klik op [OK]. Raadpleeg de handleiding van het apparaat voor de IPadresbevestigingsmethode.

# **7 Selecteer het te installeren stuurprogramma → klik op [Volgende] → stel in zoals vereist.**

Als er een lijst met stuurprogramma's overeenkomstig de paginabeschrijvingstaal wordt weergegeven nadat u een printerstuurprogramma hebt geselecteerd in het scherm [Stuurprogramma selecteren], selecteert u het stuurprogramma dat u gaat gebruiken.

Als u de bestemmingscomputer wilt installeren als afdrukserver, selecteert u het volgende.

- Selecteer het scherm [Stuurprogramma selecteren] > [Canon Driver Information Assist Service].
- Selecteer het scherm [Instellingen bevestigen] > [Gebruiken als gedeelde printer] of [Gebruiken als gedeelde fax].

**8 Controleer de instellingen → klik op [Starten].**

#### **9 De standaardprinter instellen en het afdrukken testen.**

Bij het instellen als een standaard stuurprogramma: selecteer het stuurprogramma → klik op [Volgende] Wanneer u het afdrukken test: selecteer het selectievak van het stuurprogramma

# **10 Klik op [Afsluiten].**

# **11 Als u MF Scan Utility hebt geselecteerd, controleer dan de instructies op het scherm → klik op [Volgende] als u wilt doorgaan met de installatie.**

# **12 Installeer de software overeenkomstig de instructies op het scherm → klik op [Volgende].**

# **13 Werp de DVD-ROM uit, selecteer [Computer nu opnieuw opstarten (aanbevolen)] en klik op [Opnieuw opstarten].**

Indien correct geïnstalleerd, wordt een pictogram van het MF-stuurprogramma of de software weergegeven in de hierna weergegeven locaties. Als het pictogram niet wordt weergegeven, verwijder het MF-stuurprogramma of de software dan en installeer het opnieuw.

#### **Voor een printer- of faxstuurprogramma:**

Bij gebruik van Windows 10:

[Instellingen] > [Apparaten] > [Printers en scanners] > [Printers]

Bij een andere versie dan Windows 10:

Windows Configuratiescherm > [Apparaten en printers], [Printere] of [Printers en faxen].

#### **Voor een scannerstuurprogramma:**

Windows Configuratiescherm > [Scanners en camera's].

#### **Voor MF Scan Utility:**

Bij gebruik van Windows 10:

Startmenu > Lijst met apps

Bij gebruik van Windows 8/8.1:

Klik op [ $\begin{bmatrix} 1 & 1 \\ 1 & 1 \end{bmatrix}$ ] in de linkerbenedenhoek van het [Start]-scherm → [Apps]-scherm > [Canon]-map > [MF

Scan Utility]-map

Bij gebruik van Windows Vista/7:

[  $\Box$  ] (Start) of [Start]-menu > [Canon]-map > [MF Scan Utility]-map

#### **Voor andere software of elektronische handleidingen:**

Taakbalk of [Bureaublad]-scherm

### **Verwante onderwerpen**

**[Over het MF-stuurprogramma en MF Scan Utility\(P. 9\)](#page-10-0) [Het MF-stuurprogramma verwijderen\(P. 48\)](#page-49-0)**

# <span id="page-27-0"></span>**[Eenvoudige installatie] Vanaf de DVD-ROM (USBverbinding)**

Hier wordt de procedure uitgelegd voor het installeren voor een apparaat verbonden via USB met [Eenvoudige installatie] van de meegeleverde DVD-ROM. In deze procedure, alsook het MF-stuurprogramma, zijn standaardsoftware en de elektronische handleiding geïnstalleerd.

## **Voorwaarden**

Bevestig dat aan volgende voorwaarden wordt voldaan. Voltooi de voorbereidingsbewerkingen.

- **[Systeemvereisten\(P. 15\)](#page-16-0)**
- **[Voorbereiding en voorzorgsmaatregelen voor installatie\(P. 16\)](#page-17-0)**
- Wanneer u de computer start, moet u zich aanmelden als lid van Administrators.
- [Bureaublad]-schermweergave (bij gebruik van Windows 8/8.1/Server 2012/Server 2012 R2)
- De USB-kabel is niet aangesloten

Sluit de USB-kabel aan volgens de instructies op het scherm. Als u de USB-kabel hebt aangesloten en geïnstalleerd, maak de USB-kabel dan los en installeer opnieuw. De USB-kabel wordt bovendien niet bij dit product meegeleverd. Deze moet u afzonderlijk voorzien.

# **Procedure**

### **1 Schakel het apparaat uit.**

### **2 Plaats de DVD-ROM in de computer → klik op [Eenvoudige installatie].**

Als het menu DVD-ROM niet verschijnt, klikt u op "Details openen".

Start in de volgende procedure het installatieprogramma op. Voer als naam van de DVD-ROM-schijf "D:" in.

#### **Voor Windows 10:**

Voer "D:\MInst.exe" in [Zoeken op internet en in Windows] in → druk op de [ENTER]-toets op het toetsenbord.

#### **Voor Windows Vista/7/Server 2008/Server 2008 R2:**

[ ] (Start) > voer "D:\MInst.exe" in [Programma's en bestanden zoeken] of [Zoekopdracht starten] in → druk op de [ENTER]-toets op het toetsenbord.

#### **Voor Windows 8/Server 2012:**

Klik met de rechtermuisknop in de linkerbenedenhoek van het scherm → [Uitvoeren] > voer "D:\MInst.exe" in → klik op [OK].

#### **Voor Windows 8.1/Server 2012 R2:**

Klik met de rechtermuisknop op het scherm [Start] → [Uitvoeren] > voer "D:\MInst.exe" in → klik op [OK].

**Voor Windows Server 2003/Server 2003 R2:**

 $\begin{bmatrix} 1 & 1 \\ 1 & 1 \end{bmatrix}$  (Start) > [Uitvoeren] > voer "D:\MInst.exe" in  $\rightarrow$  klik op [OK].

**Als [Automatisch afspelen] wordt weergegeven:**

Klik op [MInst.exe uitvoeren].

- **3 Als het scherm [Selecteer het type verbinding] wordt weergegeven, selecteer dan [USBverbinding] → klik op [Volgende].**
- **4 Klik op [Installeren].**
- **5 Lees de licentieovereenkomst → klik op [Ja].**
- **6 Klik op [Volgende].**
- **7 Als het volgende scherm verschijnt, het apparaat aansluiten met een USB-kabel → het apparaat inschakelen.**

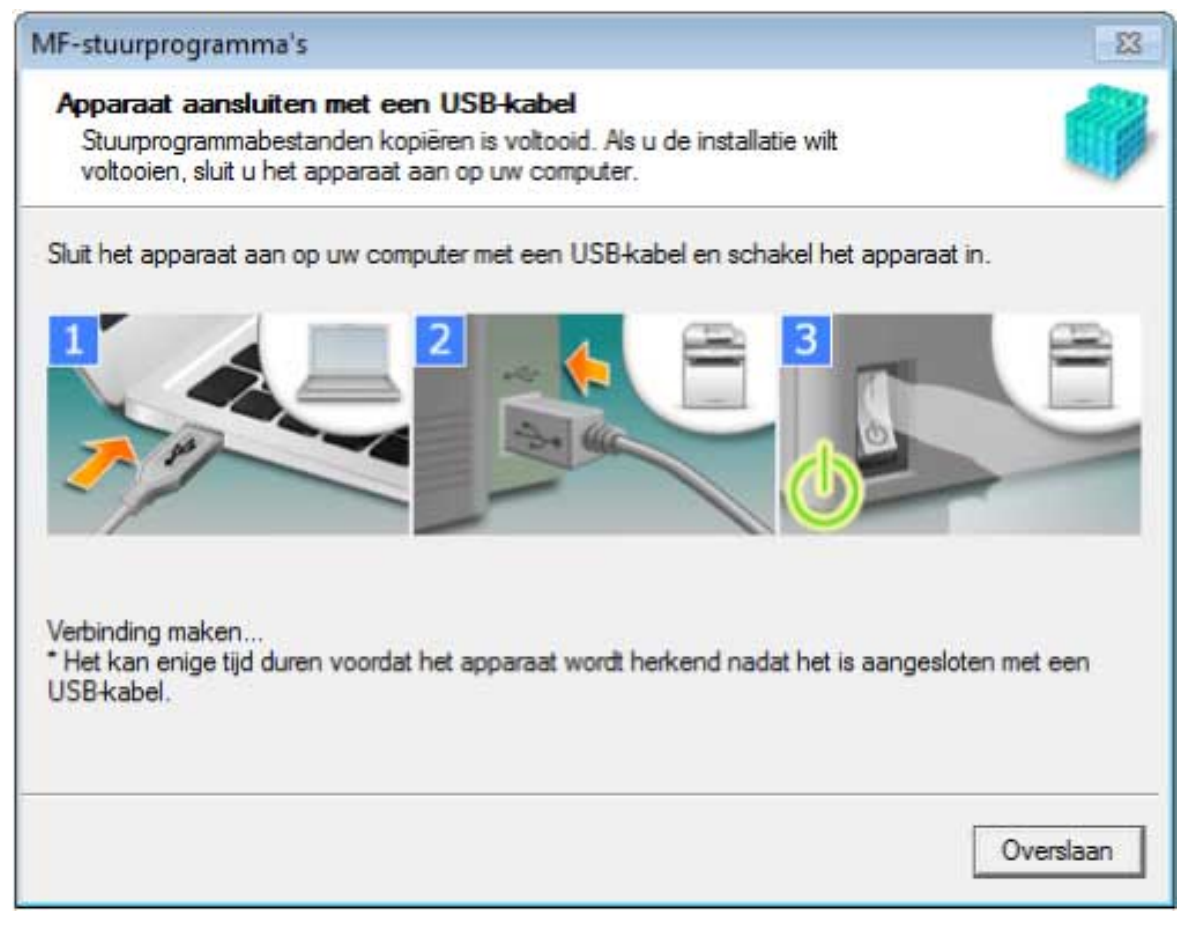

Als u de verbinding tussen het apparaat en de computer niet kunt bevestigen, klik dan op "Details openen".

Als het volgende scherm wordt weergegeven, zet u het apparaat uit, sluit u de USB-kabel terug aan en zet u het apparaat weer aan.

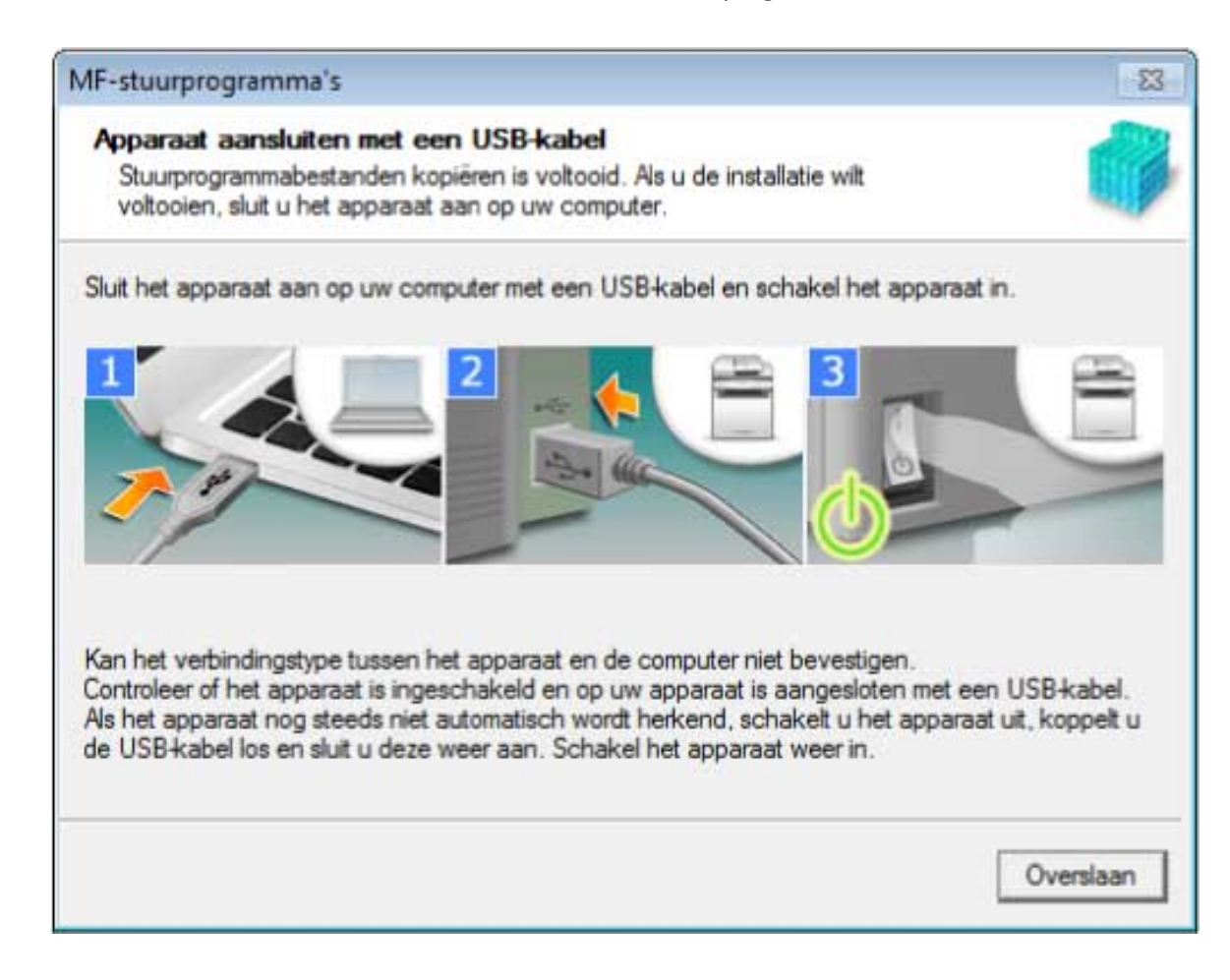

# **8 Klik op [Afsluiten].**

**9 Installeer de software overeenkomstig de instructies op het scherm.**

# **10 Werp de DVD-ROM uit, selecteer [Computer nu opnieuw opstarten (aanbevolen)] en klik op [Opnieuw opstarten].**

Indien correct geïnstalleerd, wordt een pictogram van het MF-stuurprogramma of de software weergegeven in de hierna weergegeven locaties. Als het pictogram niet wordt weergegeven, verwijder het MF-stuurprogramma of de software dan en installeer het opnieuw.

#### **Voor een printer- of faxstuurprogramma:**

Bij gebruik van Windows 10:

[Instellingen] > [Apparaten] > [Printers en scanners] > [Printers]

Bij een andere versie dan Windows 10:

Windows Configuratiescherm > [Apparaten en printers], [Printere] of [Printers en faxen].

#### **Voor een scannerstuurprogramma:**

Windows Configuratiescherm > [Scanners en camera's].

#### **Voor MF Scan Utility:**

Bij gebruik van Windows 10:

Startmenu > Lijst met apps

Bij gebruik van Windows 8/8.1:

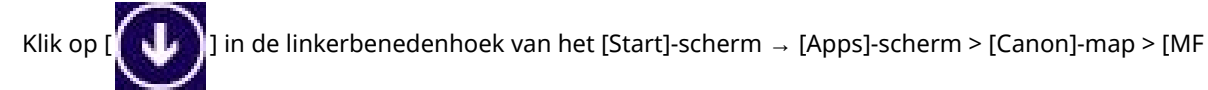

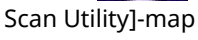

Bij gebruik van Windows Vista/7:

[ ] (Start) of [Start]-menu > [Canon]-map > [MF Scan Utility]-map

#### **Voor andere software of elektronische handleidingen:**

Taakbalk of [Bureaublad]-scherm

# **Verwante onderwerpen**

**[Over het MF-stuurprogramma en MF Scan Utility\(P. 9\)](#page-10-0)**

**[Het MF-stuurprogramma verwijderen\(P. 48\)](#page-49-0)**

# <span id="page-31-0"></span>**[Aangepaste installatie] Vanaf de DVD-ROM (USBverbinding)**

In dit gedeelte wordt de procedure toegelicht voor het installeren voor een apparaat verbonden via USB met [Aangepaste installatie] van de meegeleverde DVD-ROM.

Bij deze procedure kunt u opgeven welke software en handleidingen u wilt installeren.

## **Voorwaarden**

Bevestig dat aan volgende voorwaarden wordt voldaan. Voltooi de voorbereidingsbewerkingen.

- **[Systeemvereisten\(P. 15\)](#page-16-0)**
- **[Voorbereiding en voorzorgsmaatregelen voor installatie\(P. 16\)](#page-17-0)**
- Wanneer u de computer start, moet u zich aanmelden als lid van Administrators.
- [Bureaublad]-schermweergave (bij gebruik van Windows 8/8.1/Server 2012/Server 2012 R2)
- De USB-kabel is niet aangesloten

Sluit de USB-kabel aan volgens de instructies op het scherm. Als u de USB-kabel hebt aangesloten en geïnstalleerd, maak de USB-kabel dan los en installeer opnieuw. De USB-kabel wordt bovendien niet bij dit product meegeleverd. Deze moet u afzonderlijk voorzien.

### **Procedure**

### **1 Schakel het apparaat uit.**

### **2 Plaats de DVD-ROM in de computer → klik op [Aangepaste installatie].**

Als het menu DVD-ROM niet verschijnt, klikt u op "Details openen".

Start in de volgende procedure het installatieprogramma op. Voer als naam van de DVD-ROM-schijf "D:" in.

#### **Voor Windows 10:**

Voer "D:\MInst.exe" in [Zoeken op internet en in Windows] in → druk op de [ENTER]-toets op het toetsenbord.

#### **Voor Windows Vista/7/Server 2008/Server 2008 R2:**

[ ] (Start) > voer "D:\MInst.exe" in [Programma's en bestanden zoeken] of [Zoekopdracht starten] in → druk op de [ENTER]-toets op het toetsenbord.

#### **Voor Windows 8/Server 2012:**

Klik met de rechtermuisknop in de linkerbenedenhoek van het scherm → [Uitvoeren] > voer "D:\MInst.exe" in → klik op [OK].

#### **Voor Windows 8.1/Server 2012 R2:**

Klik met de rechtermuisknop op het scherm [Start] → [Uitvoeren] > voer "D:\MInst.exe" in → klik op [OK].

#### **Voor Windows Server 2003/Server 2003 R2:**

 $[\cdot]$  (Start) > [Uitvoeren] > voer "D:\MInst.exe" in  $\rightarrow$  klik op [OK].

#### **Als [Automatisch afspelen] wordt weergegeven:**

Klik op [MInst.exe uitvoeren].

- **3 Als het scherm [Selecteer het type verbinding] wordt weergegeven, selecteer dan [USBverbinding] → klik op [Volgende].**
- **4 Selecteer de software die u wilt installeren → klik op [Installeren].**
- **5 Lees de licentieovereenkomst → klik op [Ja].**
- **6 Klik op [Volgende].**
- **7 Als het volgende scherm verschijnt, het apparaat aansluiten met een USB-kabel → het apparaat inschakelen.**

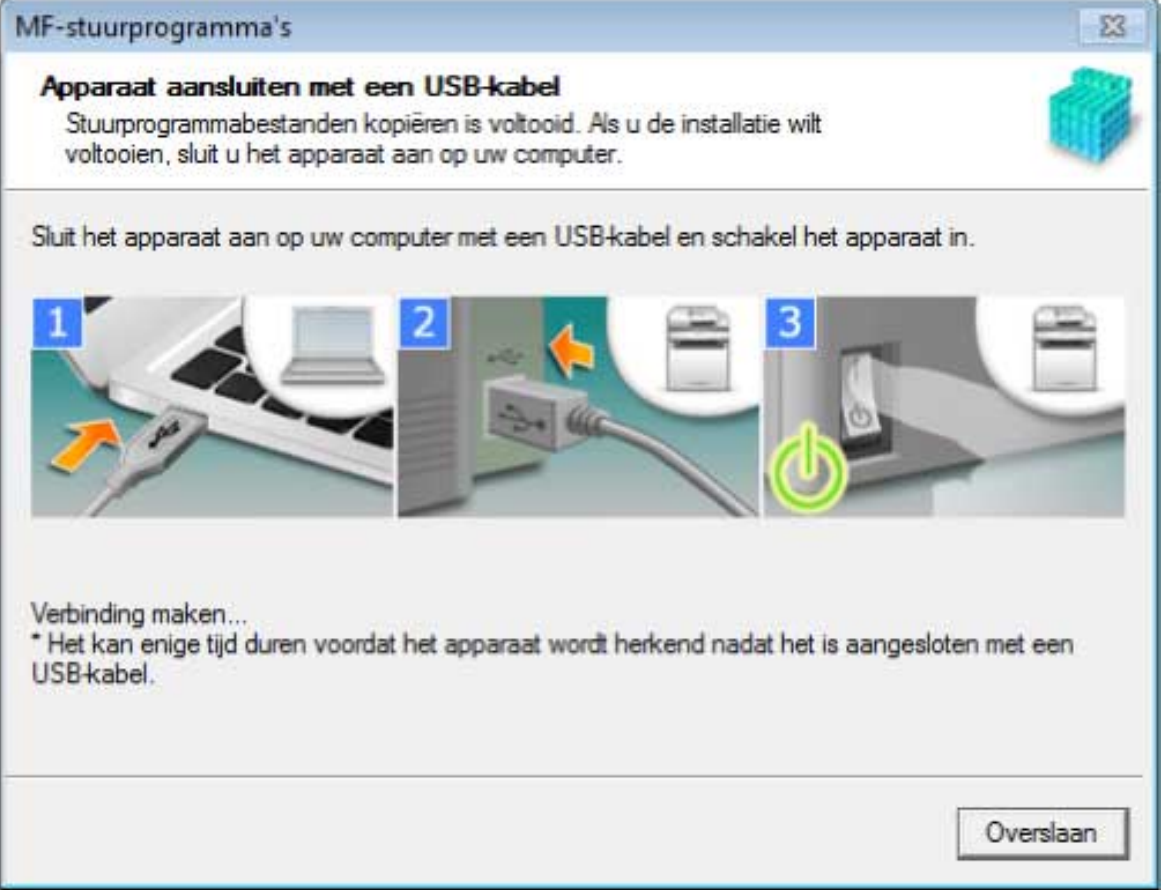

Als u de verbinding tussen het apparaat en de computer niet kunt bevestigen, klik dan op "Details openen".

Als het volgende scherm wordt weergegeven, zet u het apparaat uit, sluit u de USB-kabel terug aan en zet u het apparaat weer aan.

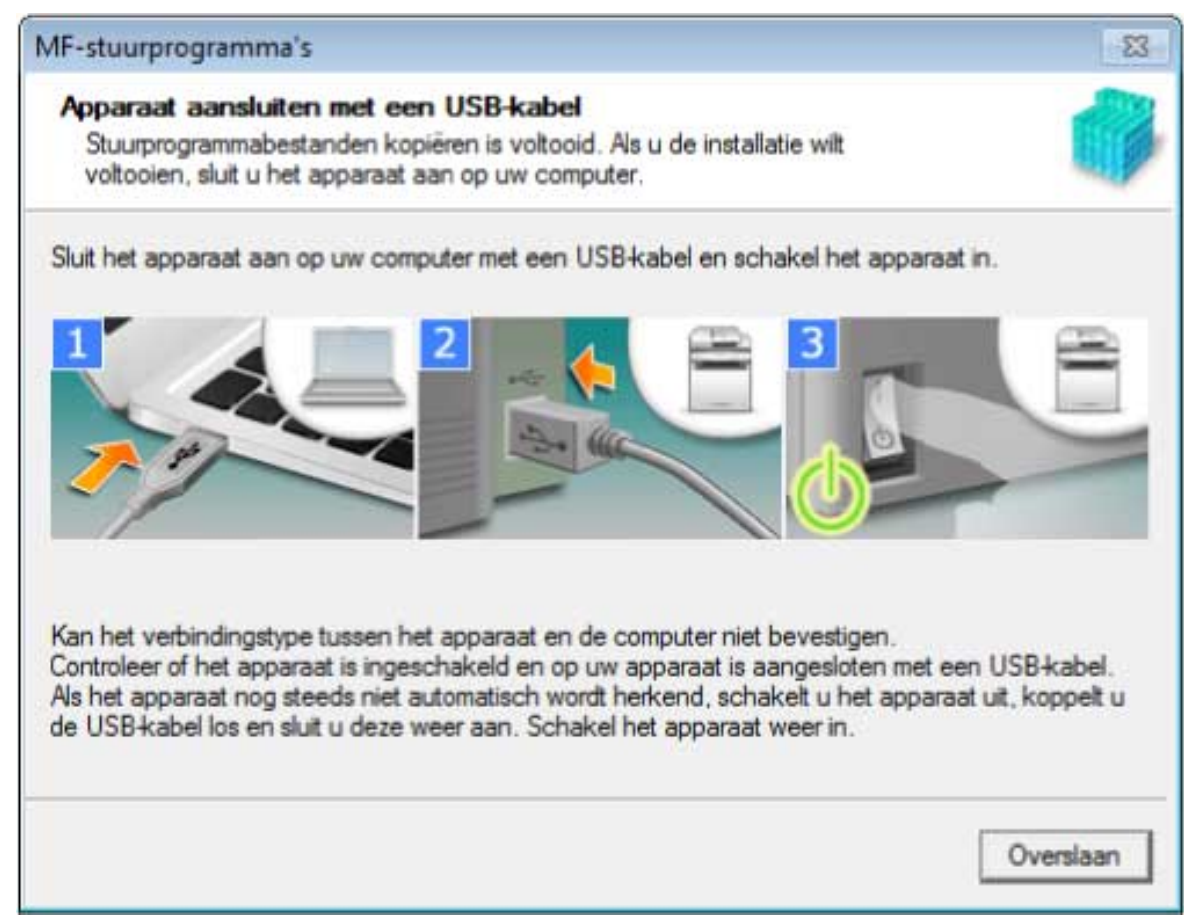

## **8 Klik op [Afsluiten].**

- **9 Als u MF Scan Utility hebt geselecteerd, controleer dan de instructies op het scherm → klik op [Volgende] als u wilt doorgaan met de installatie.**
- **10 Installeer de software overeenkomstig de instructies op het scherm → klik op [Volgende].**

# **11 Werp de DVD-ROM uit, selecteer [Computer nu opnieuw opstarten (aanbevolen)] en klik op [Opnieuw opstarten].**

Indien correct geïnstalleerd, wordt een pictogram van het MF-stuurprogramma of de software weergegeven in de hierna weergegeven locaties. Als het pictogram niet wordt weergegeven, verwijder het MF-stuurprogramma of de software dan en installeer het opnieuw.

#### **Voor een printer- of faxstuurprogramma:**

Bij gebruik van Windows 10:

[Instellingen] > [Apparaten] > [Printers en scanners] > [Printers]

Bij een andere versie dan Windows 10:

Windows Configuratiescherm > [Apparaten en printers], [Printere] of [Printers en faxen].

#### **Voor een scannerstuurprogramma:**

Windows Configuratiescherm > [Scanners en camera's].

#### **Voor MF Scan Utility:**

Bij gebruik van Windows 10:

Startmenu > Lijst met apps

Bij gebruik van Windows 8/8.1:

Klik op [  $\begin{bmatrix} 1 & 1 \\ 1 & 1 \end{bmatrix}$ ] in de linkerbenedenhoek van het [Start]-scherm → [Apps]-scherm > [Canon]-map > [MF Scan Utility]-map

Bij gebruik van Windows Vista/7:

[ ] (Start) of [Start]-menu > [Canon]-map > [MF Scan Utility]-map

#### **Voor andere software of elektronische handleidingen:**

Taakbalk of [Bureaublad]-scherm

### **Verwante onderwerpen**

**[Over het MF-stuurprogramma en MF Scan Utility\(P. 9\)](#page-10-0) [Het MF-stuurprogramma verwijderen\(P. 48\)](#page-49-0)**

# <span id="page-35-0"></span>**Een gedownload MF-stuurprogramma installeren (netwerkverbinding)**

Hier wordt de procedure uitgelegd voor het installeren van de nieuwste versie van het MF-stuurprogramma via een vanaf de website gedownload installatieprogramma. Het zoekt automatisch naar netwerkapparaten en installeert het MF-stuurprogramma.

Installeer aan de hand van deze procedure wanneer het MF-stuurprogramma op de meegeleverde DVD-ROM niet compatibel is met het besturingssysteem van de computer die u gebruikt.

### **Voorwaarden**

Bevestig dat aan volgende voorwaarden wordt voldaan. Voltooi de voorbereidingsbewerkingen.

- **[Systeemvereisten\(P. 15\)](#page-16-0)**
- Een TCP/IP-netwerkomgeving Neem contact op met uw netwerkbeheerder als u de netwerkomgeving niet kent.
- Het apparaat moet zich in hetzelfde subnet bevinden als de computer die u gebruikt.
- **[Voorbereiding en voorzorgsmaatregelen voor installatie\(P. 16\)](#page-17-0)**
- Wanneer u de computer start, moet u zich aanmelden als lid van Administrators.
- [Bureaublad]-schermweergave (bij gebruik van Windows 8/8.1/Server 2012/Server 2012 R2)

# **Procedure**

- **1 Dubbelklik op het gedownloade installatieprogramma → klik op [Volgende].**
- **2 Lees de licentieovereenkomst → klik op [Ja].**
- **3 Als het volgende scherm wordt weergegeven, selecteer [Netwerkverbinding (voor netwerkmodellen)] → klik op [Volgende].**

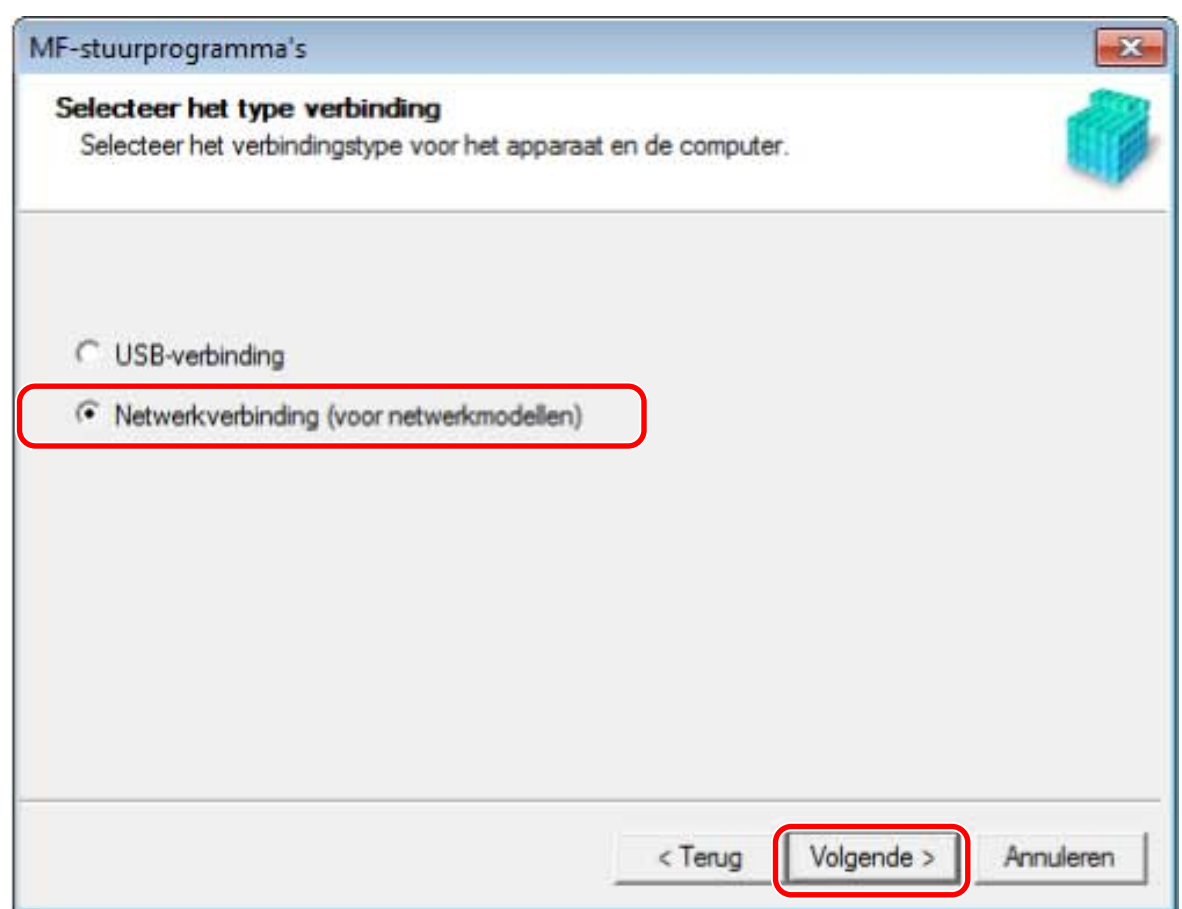

**4 Selecteer het apparaat dat u gebruikt → klik op [Volgende].**

# **OPMERKING**

● Als het apparaat niet wordt weergegeven in [Apparatenlijst], controleer de verbindingstoestand dan tussen de computer en het apparaat en de instellingen van het IP-adres en klik op [Apparatenlijst bijwerken]. Als het apparaat nog steeds niet wordt weergegeven, klik dan op [Zoeken op IP-adres] → voer het IP-adres van het apparaat in → klik op [OK]. Raadpleeg de handleiding van het apparaat voor de IPadresbevestigingsmethode.

# **5 Selecteer het te installeren stuurprogramma → klik op [Volgende] → stel in zoals vereist.**

Als er een lijst met stuurprogramma's overeenkomstig de paginabeschrijvingstaal wordt weergegeven nadat u een printerstuurprogramma hebt geselecteerd in het scherm [Stuurprogramma selecteren], selecteert u het stuurprogramma dat u gaat gebruiken.

Als u een afdrukserver wilt gebruiken, selecteert u het volgende.

- Selecteer het scherm [Stuurprogramma selecteren] > [Canon Driver Information Assist Service] (bij het ophalen van apparaatgegevens).
- Selecteer het scherm [Instellingen bevestigen] > [Gebruiken als gedeelde printer] of [Gebruiken als gedeelde fax] (wanneer u de computer wilt gebruiken die u aan het installeren bent als afdrukserver).

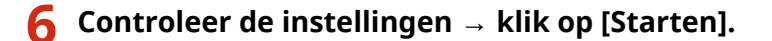

# **7 De standaardprinter instellen en het afdrukken testen.**

Bij het instellen als een standaard stuurprogramma: selecteer het stuurprogramma → klik op [Volgende] Wanneer u het afdrukken test: selecteer het selectievak van het stuurprogramma

# **8 Klik op [Afsluiten].**

Indien correct geïnstalleerd, wordt er een pictogram van het MF-stuurprogramma weergegeven in de hierna weergegeven locaties. Als het pictogram niet wordt weergegeven, verwijder het MF-stuurprogramma dan en installeer het opnieuw.

#### **Voor een printer- of faxstuurprogramma:**

Bij gebruik van Windows 10:

[Instellingen] > [Apparaten] > [Printers en scanners] > [Printers]

Bij een andere versie dan Windows 10:

Windows Configuratiescherm > [Apparaten en printers], [Printere] of [Printers en faxen].

#### **Voor een scannerstuurprogramma:**

Windows Configuratiescherm > [Scanners en camera's].

### **Verwante onderwerpen**

**O** [Over het MF-stuurprogramma en MF Scan Utility\(P. 9\)](#page-10-0)

**O** [Het MF-stuurprogramma verwijderen\(P. 48\)](#page-49-0)

# <span id="page-38-0"></span>**Een gedownload MF-stuurprogramma installeren (USBverbinding)**

Hier wordt de procedure uitgelegd voor het installeren van de nieuwste versie van het MF-stuurprogramma via een van de website gedownload installatieprogramma. Het installeert het MF-stuurprogramma op een apparaat dat via USB is verbonden.

Installeer aan de hand van deze procedure wanneer het MF-stuurprogramma op de meegeleverde DVD-ROM niet compatibel is met het besturingssysteem van de computer die u gebruikt.

### **Voorwaarden**

Bevestig dat aan volgende voorwaarden wordt voldaan. Voltooi de voorbereidingsbewerkingen.

- **[Systeemvereisten\(P. 15\)](#page-16-0)**
- **[Voorbereiding en voorzorgsmaatregelen voor installatie\(P. 16\)](#page-17-0)**
- Wanneer u de computer start, moet u zich aanmelden als lid van Administrators.
- [Bureaublad]-schermweergave (bij gebruik van Windows 8/8.1/Server 2012/Server 2012 R2)
- De USB-kabel is niet aangesloten

Sluit de USB-kabel aan volgens de instructies op het scherm. Als u de USB-kabel hebt aangesloten en geïnstalleerd, maak de USB-kabel dan los en installeer opnieuw. De USB-kabel wordt bovendien niet bij dit product meegeleverd. Deze moet u afzonderlijk voorzien.

# **Procedure**

- **1 Schakel het apparaat uit.**
- **2 Dubbelklik op het gedownloade installatieprogramma → klik op [Volgende].**
- **3 Lees de licentieovereenkomst → klik op [Ja].**
- **4 Als het volgende scherm wordt weergegeven, selecteer [USB-verbinding] → klik op [Volgende].**

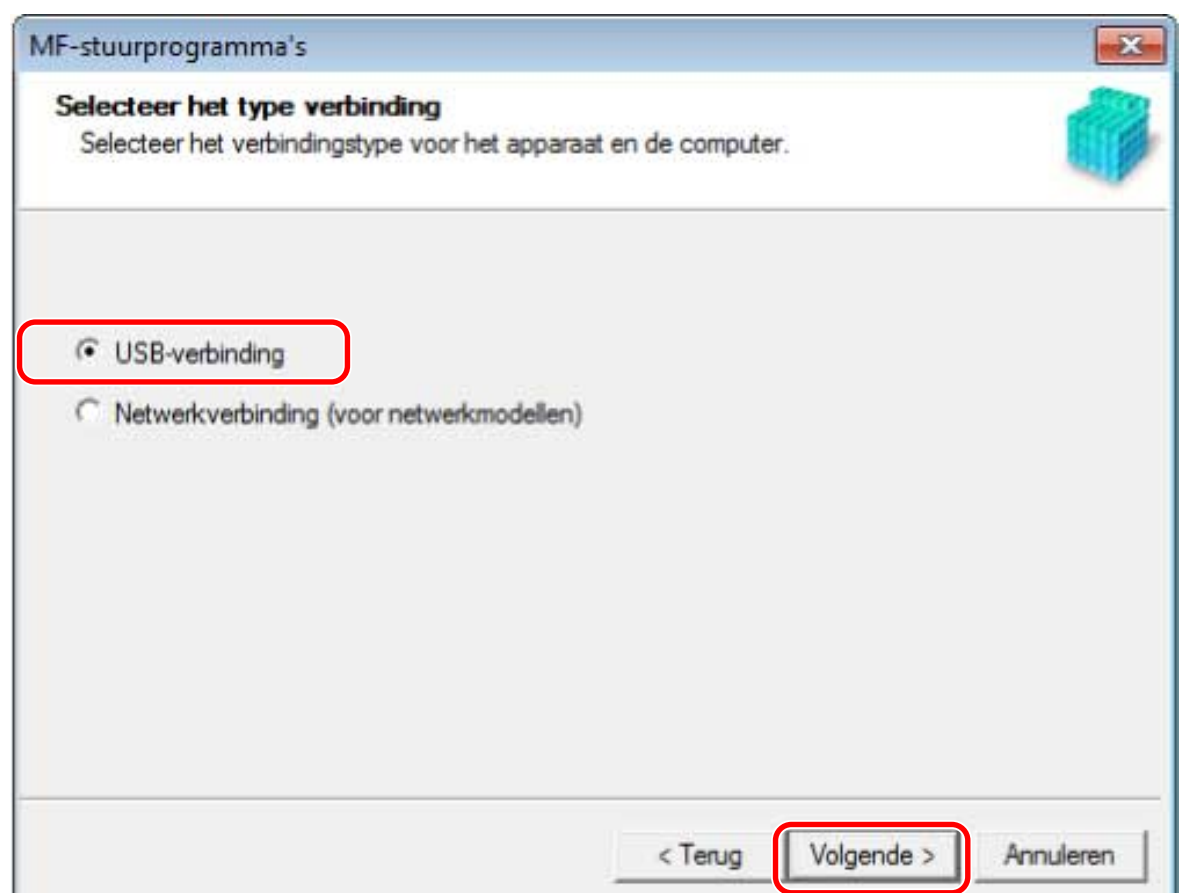

**5 Als het volgende scherm verschijnt, het apparaat aansluiten met een USB-kabel → het apparaat inschakelen.**

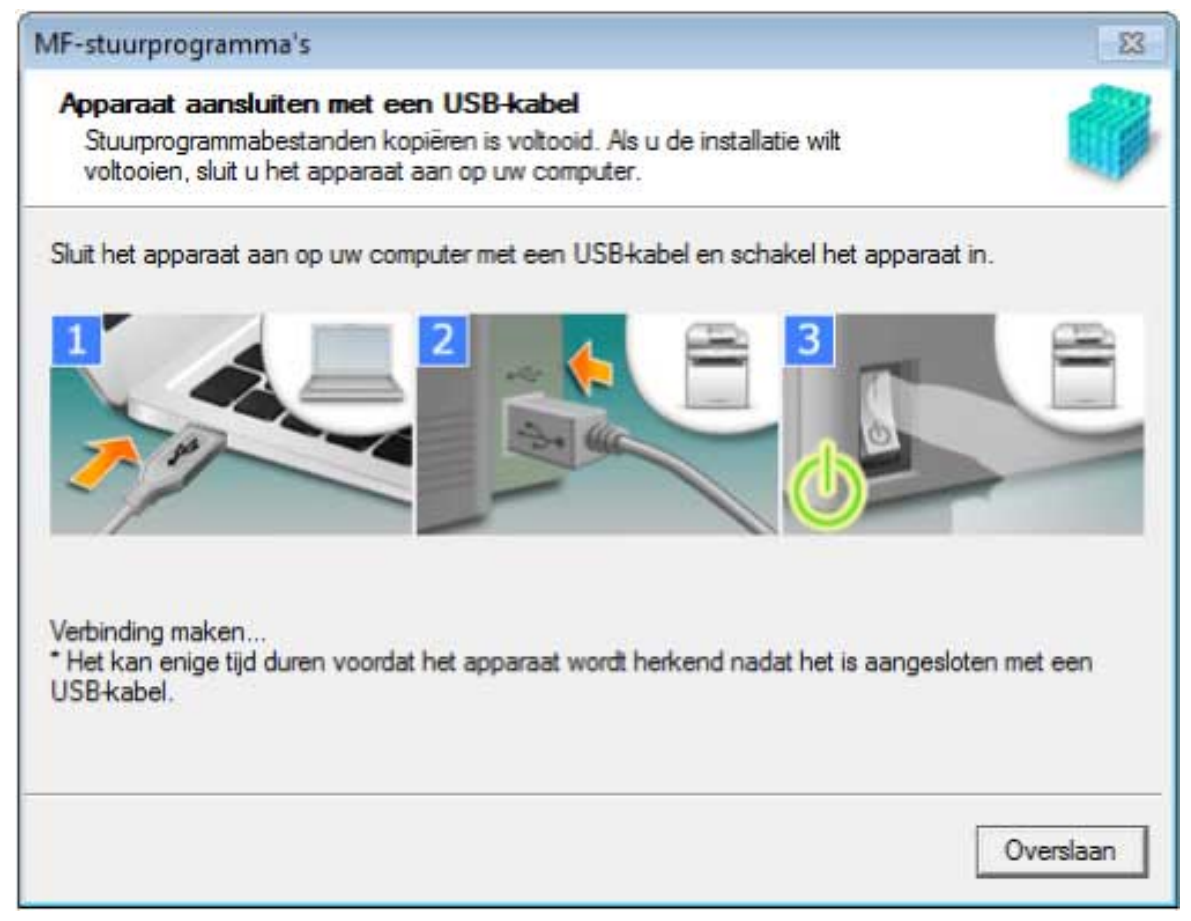

Als u de verbinding tussen het apparaat en de computer niet kunt bevestigen, klik dan op "Details openen".

Als het volgende scherm wordt weergegeven, zet u het apparaat uit, sluit u de USB-kabel terug aan en zet u het apparaat weer aan.

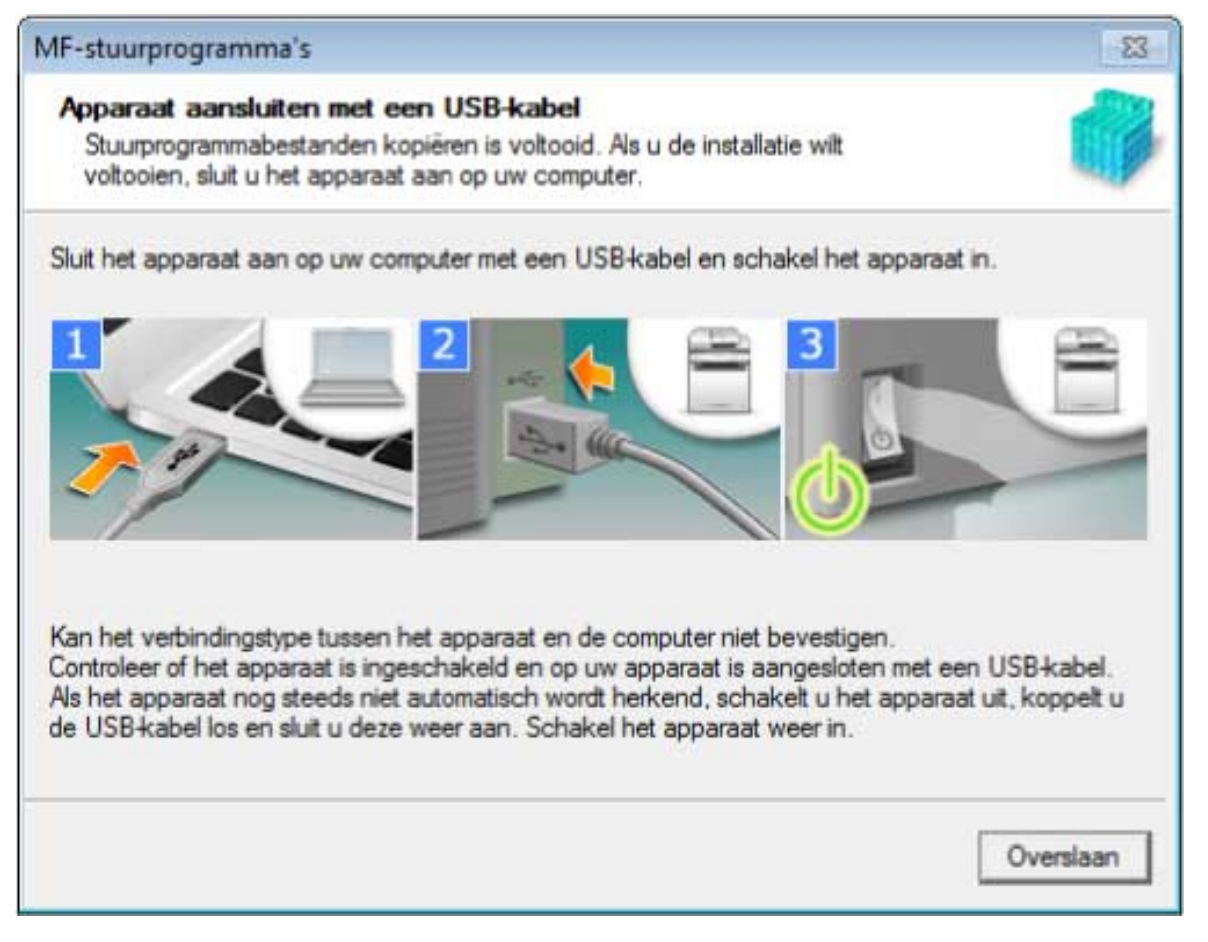

# **6 Klik op [Afsluiten].**

Indien correct geïnstalleerd, wordt er een pictogram van het MF-stuurprogramma weergegeven in de hierna weergegeven locaties. Als het pictogram niet wordt weergegeven, verwijder het MF-stuurprogramma dan en installeer het opnieuw.

#### **Voor een printer- of faxstuurprogramma:**

Bij gebruik van Windows 10:

[Instellingen] > [Apparaten] > [Printers en scanners] > [Printers]

Bij een andere versie dan Windows 10:

Windows Configuratiescherm > [Apparaten en printers], [Printere] of [Printers en faxen].

#### **Voor een scannerstuurprogramma:**

Windows Configuratiescherm > [Scanners en camera's].

### **Verwante onderwerpen**

**[Over het MF-stuurprogramma en MF Scan Utility\(P. 9\)](#page-10-0)**

**[Het MF-stuurprogramma verwijderen\(P. 48\)](#page-49-0)**

# <span id="page-41-0"></span>**Installeren MF Scan Utility**

In dit gedeelte wordt de procedure toegelicht voor het downloaden van het nieuwste MF Scan Utility vanaf de website en het installeren ervan. Installeer aan de hand van deze procedure wanneer het MF Scan Utility op de meegeleverde DVD-ROM niet compatibel is met het besturingssysteem van de computer die u gebruikt.

# **Voorwaarden**

Bevestig dat aan volgende voorwaarden wordt voldaan. Voltooi de voorbereidingsbewerkingen.

- **[Systeemvereisten\(P. 15\)](#page-16-0)**
- **[Voorbereiding en voorzorgsmaatregelen voor installatie\(P. 16\)](#page-17-0)**
- Wanneer u de computer start, moet u zich aanmelden als lid van Administrators.
- [Bureaublad]-schermweergave (bij gebruik van Windows 8/8.1)

### **Procedure**

**1 Pak het gedownloade bestand uit → klik op [Volgende].**

**2 Lees de licentieovereenkomst → klik op [Ja].**

### **3 Klik op [Voltooien].**

Indien correct geïnstalleerd, wordt er een MF Scan Utility-pictogram weergegeven op de volgende locatie.

**Voor Windows 10:**

Startmenu > Lijst met apps

**Voor Windows 8/8.1:**

Klik op [ $\|\cdot\|$ ] in de linkerbenedenhoek van het [Start]-scherm → [Apps]-scherm > [Canon]-map > [MF Scan

Utility]-map

#### **Voor Windows 7/Vista:**

[  $\Box$  ] (Start) of [Start]-menu > [Canon]-map > [MF Scan Utility]-map

#### **Verwante onderwerpen**

**[Over het MF-stuurprogramma en MF Scan Utility\(P. 9\)](#page-10-0)**

# Installeren zonder het installatieprogramma

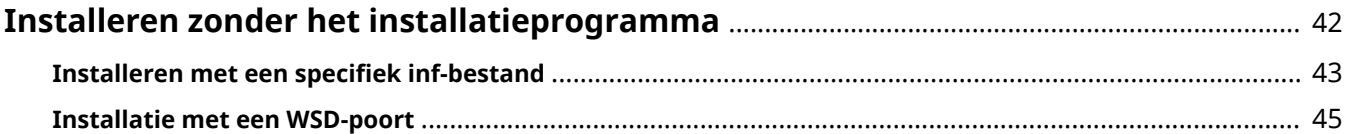

# <span id="page-43-0"></span>**Installeren zonder het installatieprogramma**

Hier wordt de procedure uitgelegd voor het installeren van het stuurprogramma zonder het gebruikelijke installatieprogramma.

**D** Installeren met een specifiek inf-bestand(P. 43)

**[Installatie met een WSD-poort\(P. 45\)](#page-46-0)**

# <span id="page-44-0"></span>**Installeren met een specifiek inf-bestand**

In dit gedeelte wordt de procedure uitgelegd voor het installeren van een printer- of faxstuurprogramma door een inf-bestand te specificeren met de Windows-functie Printer toevoegen.

U kunt ook installeren door een tijdelijke poort (zoals [LPT1]) te selecteren in deze procedure.

### **Voorwaarden**

Bevestig dat aan volgende voorwaarden wordt voldaan. Voltooi de voorbereidingsbewerkingen.

- Wanneer u de computer start, moet u zich aanmelden als lid van Administrators.
- Bevestig het IP-adres van het apparaat (indien u een poort toevoegt).
- Bereid het inf-bestand voor.

Haal het MF-stuurprogramma op via de Canon-website (http://www.canon.com/) of vanaf de meegeleverde DVD-ROM en bereid het inf-bestand voor het printer- of faxstuurprogramma opgeslagen op de volgende locatie voor.

#### **Voor fax**

32-bitsversie: intdrv\FAX\dutch\32bit\Driver

64-bitsversie: intdrv\FAX\dutch\x64\Driver

#### **Voor PCL**

32-bitsversie: intdrv\PCL\dutch\32bit\Driver

64-bitsversie: intdrv\PCL\dutch\x64\Driver

#### **Voor PS**

32-bitsversie: intdrv\PS\dutch\32bit\Driver 64-bitsversie: intdrv\PS\dutch\x64\Driver

#### **Voor UFR II**

32-bitsversie: intdrv\UFRII\dutch\32bit\Driver

64-bitsversie: intdrv\UFRII\dutch\x64\Driver

#### **Voor UFRII LT (V4)**

intdrv\LIPSLX\_UFRII\_CARPS2\_V4\Driver

Afhankelijk van het apparaat worden sommige stuurprogramma's niet ondersteund.

### **Procedure**

#### **1 Selecteer [Apparaten en printers].**

#### **Voor Windows 10:**

Selecteer [Instellingen] > [Apparaten] > [Printers en scanners] > [Verwante instellingen] > [Apparaten en printers].

#### **Voor Windows 8/8.1/Server 2012/Server 2012 R2:**

Open de functiebalk in het scherm [Bureaublad] → klik op [ $\frac{1}{2}$ ] Instellingen] > [Configuratiescherm] >

[Hardware en geluiden] > [Apparaten en printers].

**Voor Windows Vista/Server 2008:**

Selecteer  $[$   $]$   $]$  (Start) > [Configuratiescherm] > [Printere].

**Voor Windows Server 2003/Server 2003 R2:**

Selecteer [Start] > [Configuratiescherm] > [Printers en faxen].

- **2 Klik op [Een printer toevoegen] of [Een printer installeren] → ga verder overeenkomstig de weergegeven wizard Printer toevoegen.**
- **3 Klik op [Een lokale printer toevoegen] (of [Een lokale printer of een netwerkprinter toevoegen met handmatige instellingen]).**
- **4 Selecteer [Een nieuwe poort maken] → selecteer [Standard TCP/IP Port] in [Type poort] → klik op [Volgende].**

Als u een tijdelijke poort selecteert, selecteer [Bestaande poort gebruiken] → tijdelijke poort ([LPT1], enz.) → ga verder naar **6.(P. 44)**

# **5 Klik op [Voltooien].**

De procedure voor het toevoegen van een poort is voltooid. Installeer het stuurprogramma.

**6 Klik in het scherm [Een printer toevoegen] op [Bladeren].**

**7 Klik op [Bladeren] → selecteer de map waar het voorbereide inf-bestand is opgeslagen → klik op [OK].**

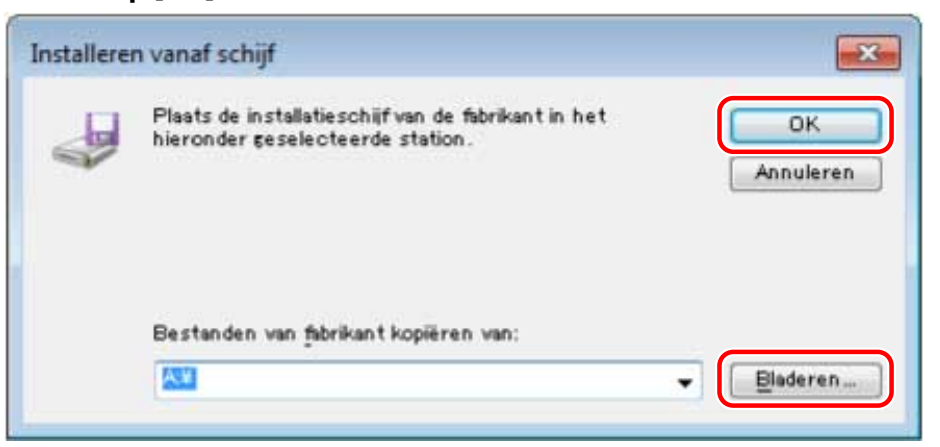

- **8 Selecteer het apparaat uit [Printere] → klik op [Volgende].**
- **9 Installeer het stuurprogramma overeenkomstig de instructies op het scherm → klik op [Voltooien].**

Het geïnstalleerde apparaat verschijnt in [Apparaten en printers], [Printers en faxen] of [Printere] in Windows Configuratiescherm.

In Windows 10 verschijnt het geïnstalleerde apparaat in [Instellingen] > [Apparaten] > [Printers en scanners] > [Printers].

# <span id="page-46-0"></span>**Installatie met een WSD-poort**

In dit gedeelte wordt de procedure uitgelegd voor het zoeken naar netwerkapparaten van Windows en het installeren van een printer met een WSD (Web Services on Devices)-poort.

### **Voorwaarden**

Bevestig dat aan volgende voorwaarden wordt voldaan. Voltooi de voorbereidingsbewerkingen.

### **• Installeren met een specifiek inf-bestand(P. 43)** Specificeer een tijdelijke poort ([LPT1], enz.) en installeer het printerstuurprogramma.

## **Procedure**

**1 Selecteer [Netwerk] in het menu [ ] (Start).**

#### **Voor Windows 10:**

[Netwerk] weergeven in Verkenner.

#### **Voor Windows 8/8.1/Server 2012/Server 2012 R2:**

Open de functiebalk in het scherm [Bureaublad] → klik op [ $\{O\}$ ] Instellingen] > [Pc-instellingen wijzigen] > [Apparaten] (of [Pc & apparaten] > [Apparaten]) > [Een apparaat toevoegen].

### **2 Klik met de rechtermuisknop op het doelapparaat → klik op [Installeren].**

Het geïnstalleerde apparaat verschijnt in [Apparaten en printers], [Printers en faxen] of [Printere] in Windows Configuratiescherm.

In Windows 10 verschijnt het geïnstalleerde apparaat in [Instellingen] > [Apparaten] > [Printers en scanners] > [Printers].

# **OPMERKING**

● Na het voltooien van de installatie, is het na installatie toegevoegde printerpictogram dat naar de tijdelijke poort verwijst niet langer nodig. Om het pictogram te verwijderen, klikt u met de rechtermuisknop op verwijderen → klik op [Apparaat verwijderen] of [Verwijderen].

# Verwijdering

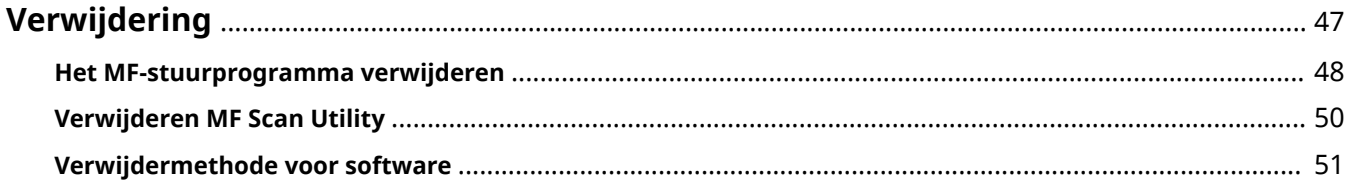

# <span id="page-48-0"></span>**Verwijdering**

In dit gedeelte wordt de procedure uitgelegd voor de verwijdering van MF-stuurprogramma's en software die niet meer nodig zijn.

- **[Het MF-stuurprogramma verwijderen\(P. 48\)](#page-49-0)**
- **[Verwijderen MF Scan Utility\(P. 50\)](#page-51-0)**
- **[Verwijdermethode voor software\(P. 51\)](#page-52-0)**

# <span id="page-49-0"></span>**Het MF-stuurprogramma verwijderen**

Hier wordt de procedure toegelicht om de installatie van het MF-stuurprogramma ongedaan te maken. Voer deze procedure uit als een MF-stuurprogramma overbodig is geworden.

Er zijn twee verwijderingsmanieren: deïnstallatie vanaf Windows en deïnstallatie via het verwijderprogramma. Als u het MF-stuurprogramma niet kunt vinden op het Windows-scherm, kunt u deïnstalleren via het verwijderprogramma.

### **Voorwaarden**

Bevestig dat aan volgende voorwaarden wordt voldaan. Voltooi de voorbereidingsbewerkingen.

- Installatie van het MF-stuurprogramma
- Wanneer u de computer start, moet u zich aanmelden als lid van Administrators.
- [Bureaublad]-schermweergave (bij gebruik van Windows 8/8.1/Server 2012/Server 2012 R2)

### **Procedure**

### **Om te deïnstalleren vanaf Windows**

### **1 Selecteer [Configuratiescherm] in het menu [ <b>1 ]** (Start).

#### **Voor Windows 10:**

Selecteer [Instellingen] > [Apparaten] > [Apps en onderdelen] > het deïnstallatieprogramma van het te verwijderen stuurprogramma → klik op [Verwijderen] → ga verder naar stap **3.(P. 48)**

#### **Voor Windows 8/8.1/Server 2012/Server 2012 R2:**

Open de functiebalk op het scherm [Bureaublad] → klik op [ $\frac{1}{2}$ ] Instellingen] > [Configuratiescherm].

### **2 Klik op [Programma's] > [Een programma verwijderen] → selecteer het MFstuurprogramma → klik op [Verwijderen] of [Verwijderen/wijzigen].**

#### **Voor Windows Vista/Server 2008:**

Klik op [Programma's] > [Programma's en onderdelen] > [Een programma verwijderen] → selecteer het MFstuurprogramma → klik op [Verwijderen].

#### **Voor Windows Server 2003/Server 2003 R2:**

Dubbelklik op [Programma's installeren of verwijderen] → selecteer het MF-stuurprogramma → klik op [Wijzigen/verwijderen].

Als u het MF-stuurprogramma niet kunt vinden bij het selecteren van het stuurprogramma, verwijder het dan volgens de procedure in " **[Verwijderen met installatie ongedaan maken\(P. 49\)](#page-50-0)** ".

### **3 Wanneer het verwijderprogramma wordt weergegeven, klikt u op [Verwijderen].**

<span id="page-50-0"></span>**4 Als het bericht verschijnt om het verwijderen te bevestigen, klik op [Ja].**

## **Verwijderen met installatie ongedaan maken**

**1 Haal het verwijderprogramma op.**

Ga naar het verwijderprogramma op de meegeleverde DVD-ROM of download het vanaf de downloadpagina van de Canon-website (http://www.canon.com/).

**2 Open de volgende map waarin het verwijderprogramma is opgeslagen op de DVD-ROM of de gedownloade bestanden.**

32-bitsversie: DRIVERS\32bit\misc 64-bitsversie: DRIVERS\x64\misc

- **3 Dubbelklik op [DelDrv.exe].**
- **4 Wanneer het verwijderprogramma wordt weergegeven, klikt u op [Verwijderen].**

**5 Als het bericht verschijnt om het verwijderen te bevestigen, klik op [Ja].**

Verwijdering

# <span id="page-51-0"></span>**Verwijderen MF Scan Utility**

Hier wordt de procedure uitgelegd voor het alleen verwijderen van het MF Scan Utility als het MF Scan Utility niet meer nodig is.

## **Voorwaarden**

Bevestig dat aan volgende voorwaarden wordt voldaan. Voltooi de voorbereidingsbewerkingen.

- MF Scan Utility-installatie
- Wanneer u de computer start, moet u zich aanmelden als lid van Administrators.
- [Bureaublad]-schermweergave (bij gebruik van Windows 8/8.1)

# **Procedure**

# **1 Selecteer [Configuratiescherm] in het menu [ <b>[ ]** ] (Start).

#### **Voor Windows 10:**

Selecteer [Instellingen] > [Apparaten] > [Apps en onderdelen] > MF Scan Utility → klik op [Verwijderen] → ga door naar stap **3.(P. 50)**

#### **Voor Windows 8/8.1:**

Open de functiebalk op het scherm [Bureaublad] → klik op [ $\{\bigcirc\}$ ] Instellingen] > [Configuratiescherm].

# **2 Klik op [Programma's] > [Een programma verwijderen] → selecteer MF Scan Utility → klik op [Verwijderen] of [Verwijderen/wijzigen].**

#### **Voor Windows Vista:**

Klik op [Programma's] > [Programma's en onderdelen] > [Een programma verwijderen] → selecteer MF Scan Utility → klik op [Verwijderen].

### **3 Als het bericht verschijnt om het verwijderen te bevestigen, klik op [Ja].**

**4 Klik op [OK].**

Verwijdering

# <span id="page-52-0"></span>**Verwijdermethode voor software**

Als software die op hetzelfde moment als het MF-stuurprogramma is geïnstalleerd niet meer nodig is, kunt u de software op de volgende manier verwijderen.

Verwijder de diverse soorten software van [Programma's en onderdelen] of [Programma's installeren of verwijderen] in Windows nadat u zich hebt aangemeld met een beheerdersaccount.

# **Bijlage**

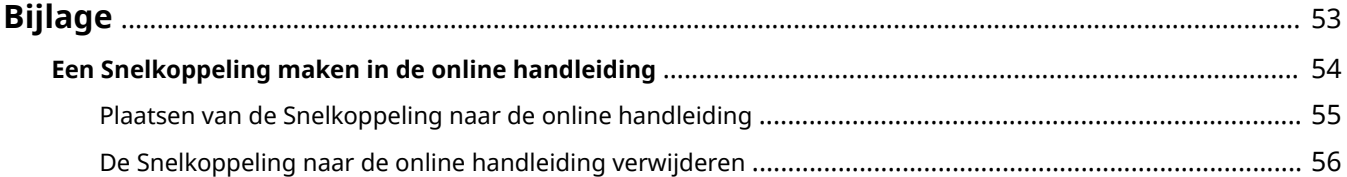

<span id="page-54-0"></span>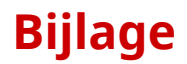

Bevat aanvullende informatie over het printerstuurprogramma zoals beperkingen, enzovoort.

**[Een Snelkoppeling maken in de online handleiding\(P. 54\)](#page-55-0)**

Bijlage

# <span id="page-55-0"></span>**Een Snelkoppeling maken in de online handleiding**

U kunt op uw bureaublad een snelkoppeling maken naar de website waar u de online handleidingen voor Canon-producten kunt vinden.

**[Plaatsen van de Snelkoppeling naar de online handleiding\(P. 55\)](#page-56-0)**

**[De Snelkoppeling naar de online handleiding verwijderen\(P. 56\)](#page-57-0)**

# <span id="page-56-0"></span>**Plaatsen van de Snelkoppeling naar de online handleiding**

Hieronder wordt de procedure uitgelegd om een snelkoppeling te maken naar de website waar u de online handleidingen kunt vinden voor Canon-producten.

**1 Plaats de meegeleverde DVD-ROM in uw computer.**

### **2 Klik op [Aangepaste installatie].**

Als het menu DVD-ROM niet verschijnt, klikt u op "Details openen".

Start in de volgende procedure het installatieprogramma.

#### **Voor Windows Server 2003/2003 R2:**

Dubbelklik op het DVD-ROM-pictogram in [Deze computer] → dubbelklik [MInst.exe].

#### **Voor andere Windows-versies dan Windows Server 2003/2003 R2:**

- Wanneer het bericht [Tik hier om aan te geven wat u wilt doen met deze schijf.] wordt weergegeven: klik op het bericht → klik [MInst.exe uitvoeren].
- Als het dialoogvenster [Automatisch afspelen] verschijnt, klik op [MInst.exe uitvoeren].
- Als Windows Explorer wordt weergegeven: dubbelklik op [MInst.exe].
- Indien niets wordt weergegeven (Windows10): dubbelklik in de Verkenner op het pictogram DVD in [Deze pc] > [Apparaten en stations].
- Wanneer niets wordt weergegeven (Windows 8/8.1/Server 2012/Server 2012 R2): Klik op Verkenner in het scherm [Bureaublad] → dubbelklik op het pictogram DVD in [Computer].
- Wanneer niets wordt weergegeven (Windows Vista/7/Server 2008/Server 2008 R2): dubbelklik op het pictogram DVD-ROM in [ | ] (Start) > [Computer].

# **3 Selecteer alleen het keuzeveldje [Handleidingen] in het scherm [Aangepaste installatie] → klik op [Installeren].**

**4 Lees de licentieovereenkomst → klik op [Ja].**

#### **5 Controleer de installatiebestemming → klik op [Installeren].**

Als u de installatiebestemming wenst te wijzigen, klik dan op [Bladeren]. De installatie start.

# **6 Klik op [Afsluiten].**

### **7 Klik op [Volgende] → klik op [Afsluiten].**

Op uw bureaublad wordt een snelkoppeling aangemaakt naar de website waar u de online handleidingen voor Canon-producten kunt vinden.

# <span id="page-57-0"></span>**De Snelkoppeling naar de online handleiding verwijderen**

Als u de snelkoppeling naar de website waar u de online handleidingen voor Canon-producten kunt vinden niet meer nodig hebt, kunt u de snelkoppeling verwijderen via onderstaande procedure.

#### **1 Plaats de meegeleverde DVD-ROM in uw computer.**

### **2 Klik op [Programma's starten].**

Als het menu DVD-ROM niet verschijnt, klikt u op "Details openen".

Start in de volgende procedure het installatieprogramma.

#### **Voor Windows Server 2003/2003 R2:**

Dubbelklik op het DVD-ROM-pictogram in [Deze computer] → dubbelklik [MInst.exe].

#### **Voor andere Windows-versies dan Windows Server 2003/2003 R2:**

- Wanneer het bericht [Tik hier om aan te geven wat u wilt doen met deze schijf.] wordt weergegeven: klik op het bericht → klik [MInst.exe uitvoeren].
- Als het dialoogvenster [Automatisch afspelen] verschijnt, klik op [MInst.exe uitvoeren].
- Als Windows Explorer wordt weergegeven: dubbelklik op [MInst.exe].
- Indien niets wordt weergegeven (Windows10): dubbelklik in de Verkenner op het pictogram DVD in [Deze pc] > [Apparaten en stations].
- Wanneer niets wordt weergegeven (Windows 8/8.1/Server 2012/Server 2012 R2): Klik op Verkenner in het scherm [Bureaublad] → dubbelklik op het pictogram DVD in [Computer].
- Wanneer niets wordt weergegeven (Windows Vista/7/Server 2008/Server 2008 R2): dubbelklik op het pictogram DVD-ROM in [ | ] (Start) > [Computer].

# **3 Klik op [Starten] voor het bericht [Handleiding verwijderen] in het scherm [Programma's starten].**

#### **4 Klik op [Volgende].**

De installatie wordt ongedaan gemaakt.

- **5 Klik op [Afsluiten].**
- **6 Klik in het scherm [Programma's starten] op [Terug].**
- **7 Klik op [Afsluiten] in het scherm instellingen.**

This Font Software is licensed under the SIL Open Font License, Version 1.1.

This license is copied below, and is also available with a FAQ at: http://scripts.sil.org/OFL

-----------------------------------------------------------

SIL OPEN FONT LICENSE Version 1.1 - 26 February 2007

-----------------------------------------------------------

#### PREAMBLE

The goals of the Open Font License (OFL) are to stimulate worldwide development of collaborative font projects, to support the font creation efforts of academic and linguistic communities, and to provide a free and open framework in which fonts may be shared and improved in partnership with others.

The OFL allows the licensed fonts to be used, studied, modified and redistributed freely as long as they are not sold by themselves. The fonts, including any derivative works, can be bundled, embedded, redistributed and/or sold with any software provided that any reserved names are not used by derivative works. The fonts and derivatives, however, cannot be released under any other type of license. The requirement for fonts to remain under this license does not apply to any document created using the fonts or their derivatives.

#### **DEFINITIONS**

"Font Software" refers to the set of files released by the Copyright Holder(s) under this license and clearly marked as such. This may include source files, build scripts and documentation.

"Reserved Font Name" refers to any names specified as such after the copyright statement(s).

"Original Version" refers to the collection of Font Software components as distributed by the Copyright Holder(s).

"Modified Version" refers to any derivative made by adding to, deleting, or substituting -- in part or in whole -- any of the components of the Original Version, by changing formats or by porting the Font Software to a new environment.

"Author" refers to any designer, engineer, programmer, technical writer or other person who contributed to the Font Software.

#### PERMISSION & CONDITIONS

Permission is hereby granted, free of charge, to any person obtaining a copy of the Font Software, to use, study, copy, merge, embed, modify, redistribute, and sell modified and unmodified copies of the Font Software, subject to the following conditions:

1) Neither the Font Software nor any of its individual components, in Original or Modified Versions, may be sold by itself.

2) Original or Modified Versions of the Font Software may be bundled, redistributed and/or sold with any software, provided that each copy contains the above copyright notice and this license. These can be included either as stand-alone text files, human-readable headers or in the appropriate machine-readable metadata fields within text or binary files as long as those fields can be easily viewed by the user.

3) No Modified Version of the Font Software may use the Reserved Font Name(s) unless explicit written permission is granted by the corresponding Copyright Holder. This restriction only applies to the primary font name as presented to the users.

4) The name(s) of the Copyright Holder(s) or the Author(s) of the Font Software shall not be used to promote, endorse or advertise any Modified Version, except to acknowledge the contribution(s) of the Copyright Holder(s) and the Author(s) or with their explicit written permission.

5) The Font Software, modified or unmodified, in part or in whole, must be distributed entirely under this license, and must not be distributed under any other license. The requirement for fonts to remain under this license does not apply to any document created using the Font Software.

#### TERMINATION

This license becomes null and void if any of the above conditions are not met.

#### DISCLAIMER

THE FONT SOFTWARE IS PROVIDED "AS IS", WITHOUT WARRANTY OF ANY KIND, EXPRESS OR IMPLIED, INCLUDING BUT NOT LIMITED TO ANY WARRANTIES OF MERCHANTABILITY, FITNESS FOR A PARTICULAR PURPOSE AND NONINFRINGEMENT OF COPYRIGHT, PATENT, TRADEMARK, OR OTHER RIGHT. IN NO EVENT SHALL THE COPYRIGHT HOLDER BE LIABLE FOR ANY CLAIM, DAMAGES OR OTHER LIABILITY, INCLUDING ANY GENERAL, SPECIAL, INDIRECT, INCIDENTAL, OR CONSEQUENTIAL DAMAGES, WHETHER IN AN ACTION OF CONTRACT, TORT OR OTHERWISE, ARISING FROM, OUT OF THE USE OR INABILITY TO USE THE FONT SOFTWARE OR FROM OTHER DEALINGS IN THE FONT SOFTWARE.